# ETC Artifact<br>ETC Remover AI

# Restauración de imágenes<br>comprimidas en JPEG

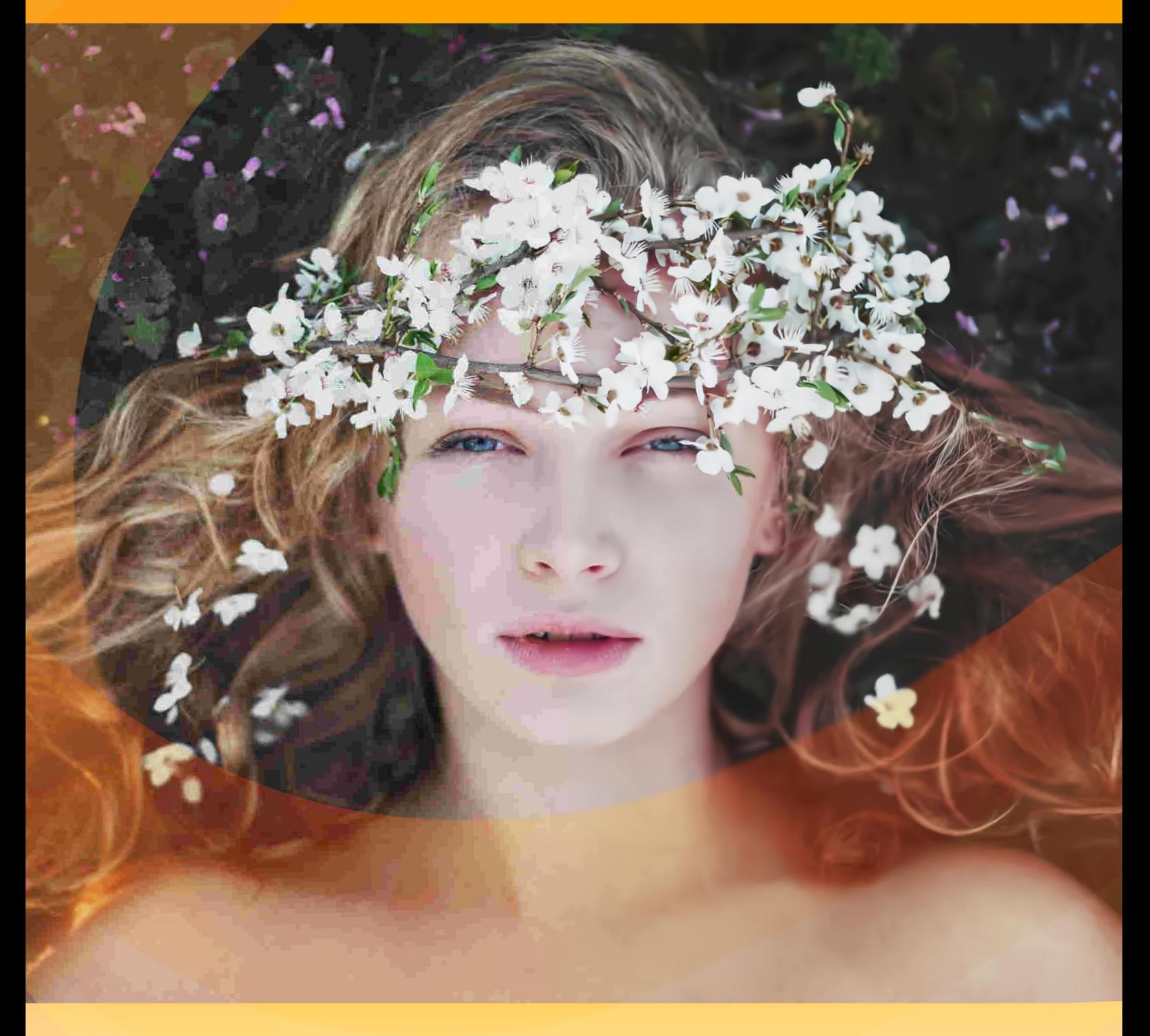

akvis.com

# **ÍNDICE**

- [Aplicación](#page-2-0)
- [Instalación en](#page-6-0) Windows
- [Instalación en Mac](#page-9-0)
- [Instalación en Linux](#page-11-0)
- Cómo funciona
	- [Activación del programa](#page-13-0)
	- [Área de trabajo](#page-15-0) [Como utilizar el programa](#page-20-0)
	-
	- [Opciones](#page-23-0)
	- [Procesamiento por lotes](#page-24-0) • [Imprimir la imagen](#page-25-0)
- Ejemplos
	- [Recuperación de imágenes comprimidas](#page-28-0)
- [Programas de AKVIS](#page-33-0)

# <span id="page-2-0"></span>**AKVIS ARTIFACT REMOVER AI 3.0** | RESTAURACIÓN DE IMÁGENES COMPRIMIDAS EN JPEG

**AKVIS Artifact Remover AI** es un programa de mejora de imágenes gratuito destinado a restaurar imágenes con cualquier relación de compresión. El software utiliza algoritmos de aprendizaje automático para eliminar los artefactos JPEG, reducir la pixelización y limpiar los bordes. ¡Obtenga imágenes sin artefactos con un clic!

Los artefactos JPEG generalmente son causados por una compresión de imagen agresiva y aparecen como pérdida de nitidez, puntos adicionales, bloques borrosos, bordes irregulares o mal ajustados, detalles manchados y degradación del color.

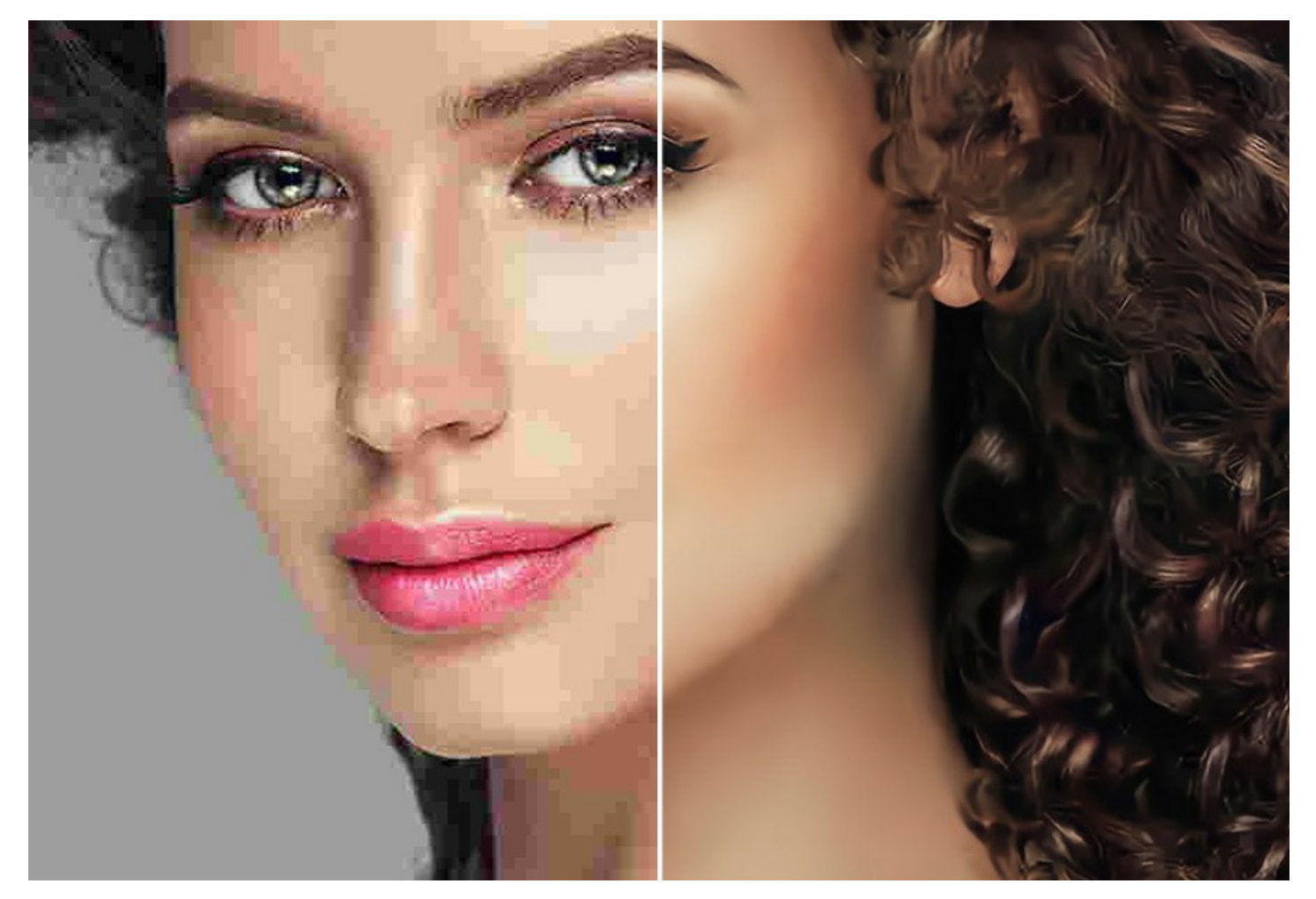

**AKVIS Artifact Remover AI** es igualmente eficaz para eliminar todo tipo de artefactos, incluido el llamado *ruido de mosquito*, pixelación, etc.

El programa será de gran utilidad tanto para usuarios domésticos como para profesionales.

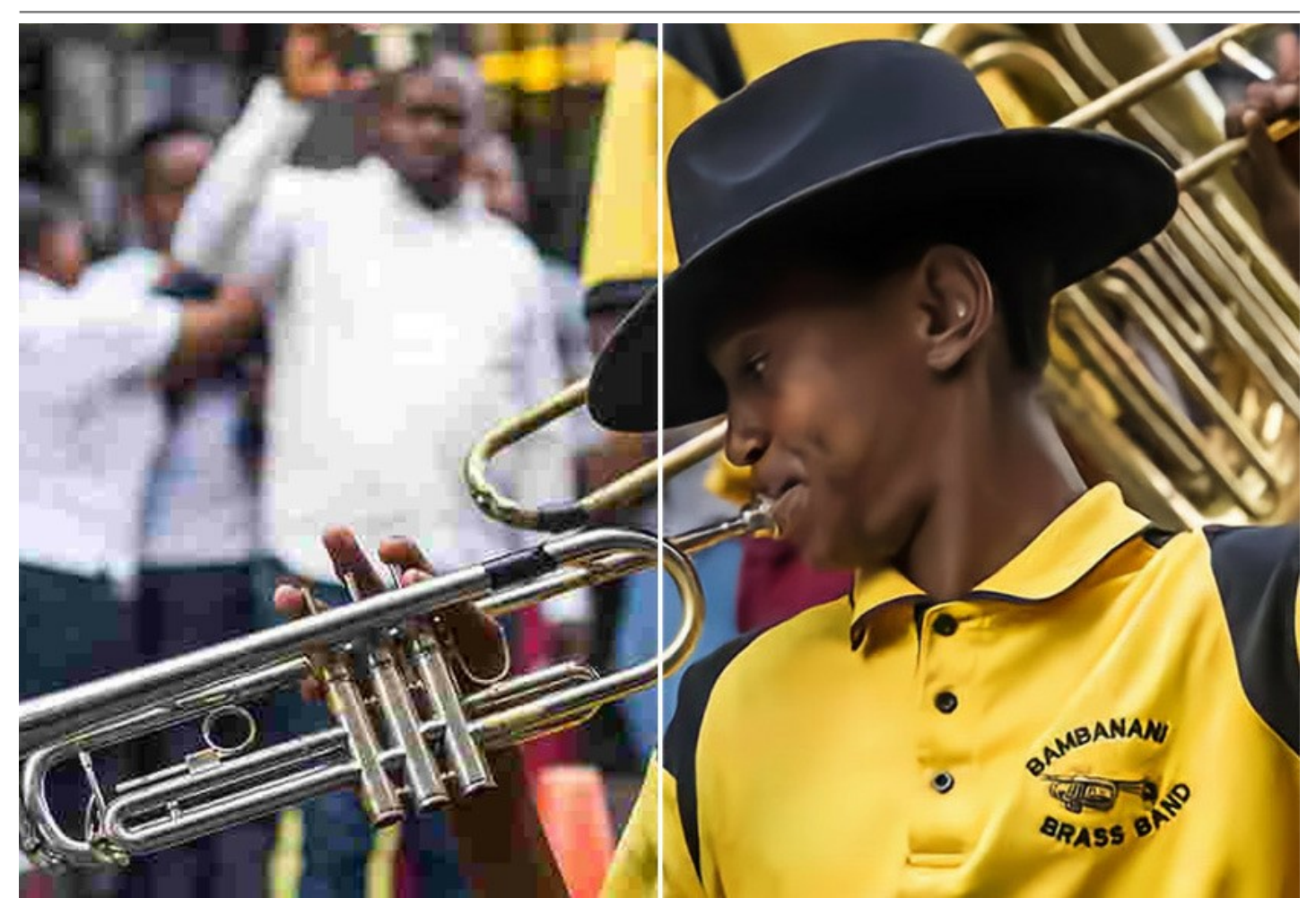

Este programa impulsado por inteligencia artificial proporciona cuatro modos de ajuste de imagen, dependiendo de la calidad original de una fotografía procesada:

- ▶ El modo **Compresión baja** permite mejorar las imágenes guardadas con una calidad superior a la media;
- ▶ El modo **Compresión alta** es útil para restaurar imágenes de baja calidad;
- ▶ El modo **Сompresión alta con ruido** funciona muy bien para fotos ruidosas guardadas con mala calidad;
- ▶ El modo **Extremo** está diseñado para recuperar fotos muy dañadas, redimensionadas y guardadas muchas veces.

Cada modo de procesamiento tiene una red neuronal única desarrollada especialmente para una ocasión particular.

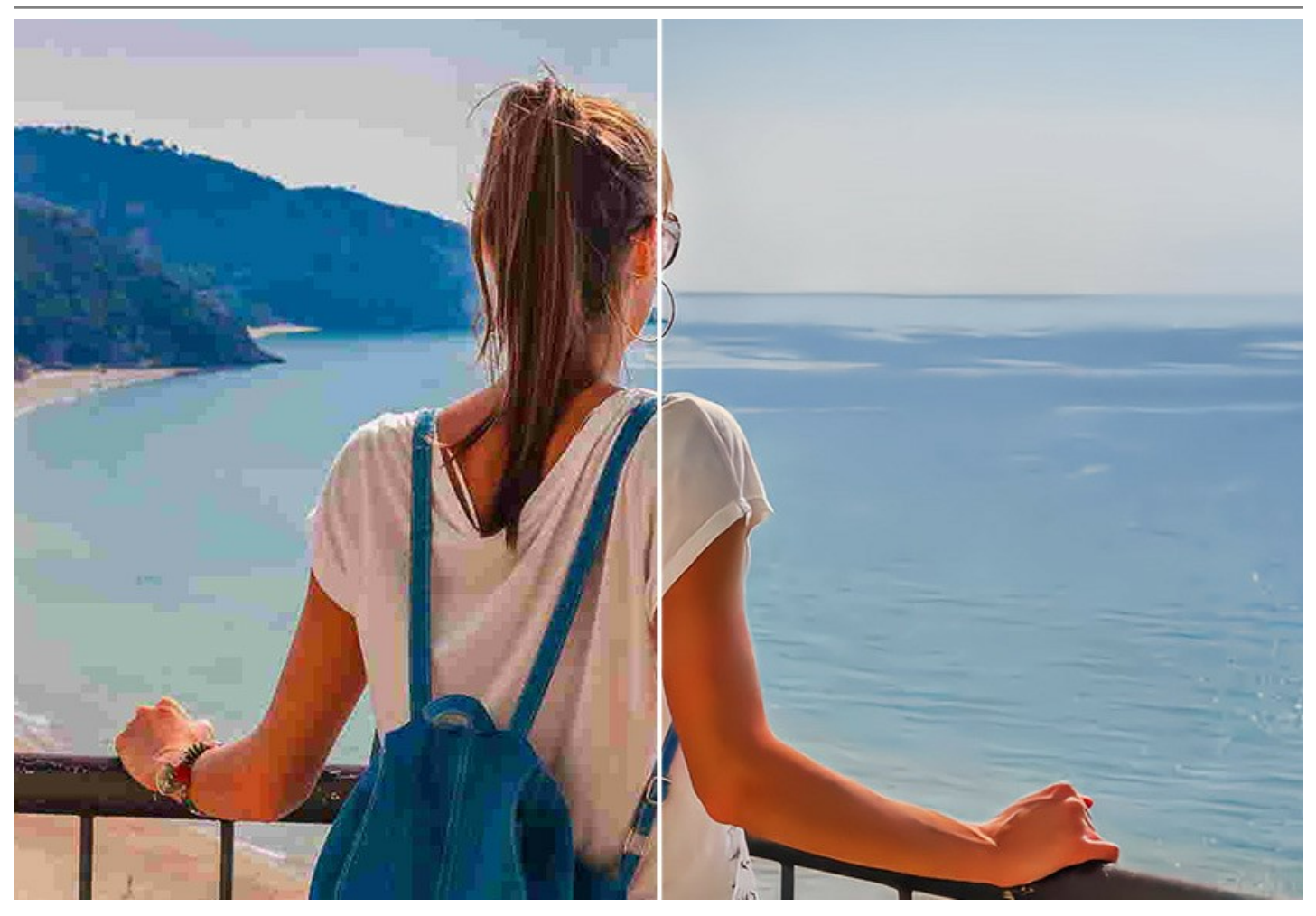

¡El software está disponible de forma gratuita! Para obtener una clave de licencia gratuita (**Free**), ingrese su dirección de correo electrónico en la ventana de inicio. [Más información.](#page-13-0)

Para utilizar el software con fines comerciales, necesita la licencia Business. [Compare las licencias Free y Business.](https://akvis.com/es/artifact-remover/comparison.php?utm_source=help)

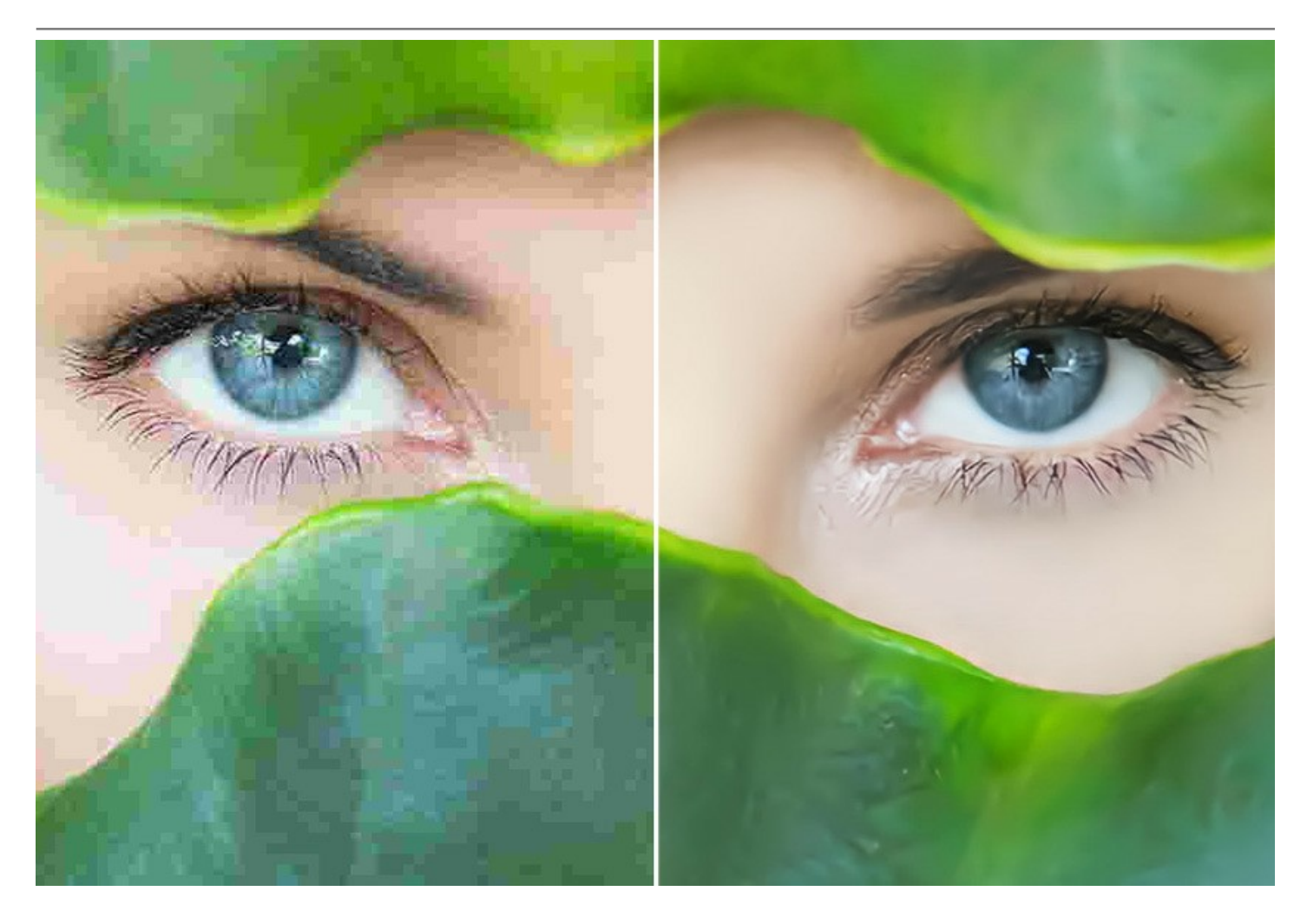

**AKVIS Artifact Remover AI** está disponível como un programa *standalone* y como un *plugin* para editor de fotos. La versión [plugin es compatible con](https://akvis.com/es/compatibility-software.php?utm_source=help) [AliveColor](https://alivecolors.com/es/about-alivecolors.php)[s, Adobe Photoshop, Photoshop Elements, Corel PaintShop Pro y otros.](https://akvis.com/es/compatibility-software.php?utm_source=help) Consulte la página de compatibilidad de plugins de AKVIS.

# <span id="page-6-0"></span>**INSTALACIÓN EN WINDOWS**

Por favor, siga las instrucciones para instalar el programa en Windows.

**¡Atención**! Hay que tener los derechos de administrador para instalar el programa en su ordenador.

Antes de instalar el plugin de AKVIS, por favor asegúrase de que el editor de fotos en que quiere instalar el plugin esté cerrado. O ejecute el editor de imágenes después de la instalación del plugin.

- 1. Ejecute el archivo de instalación **exe**.
- 2. Seleccione el idioma y apriete el botón **Instalar** para comenzar la instalación.
- 3. Para continuar el proceso de instalación hay que leer el **Acuerdo de Licencia**.

Active la casilla **Acepto los términos del contrato de licencia**, si acepta las condiciones del Acuerdo, y apriete el botón **Siguiente**.

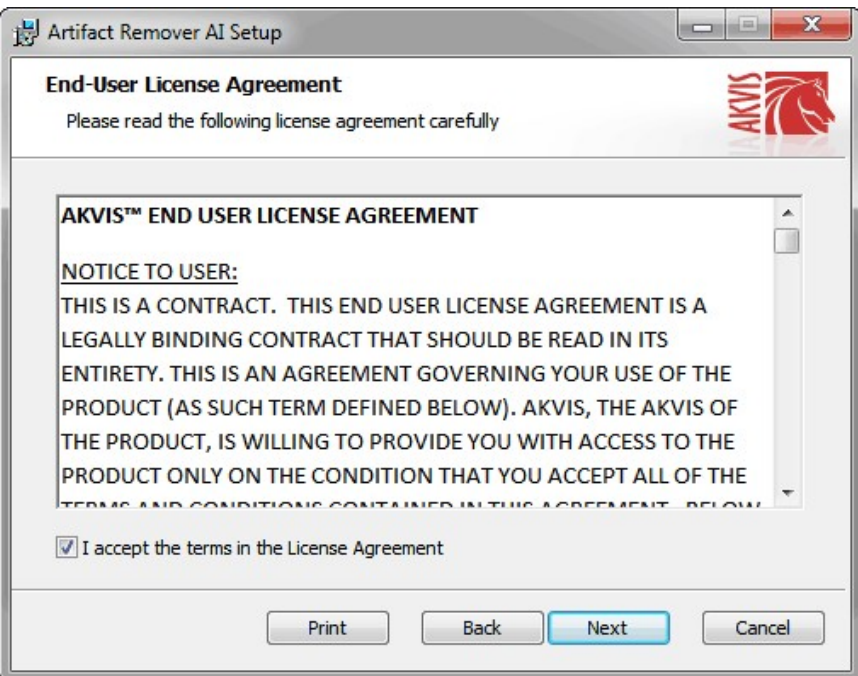

4. Para instalar el **plugin** en su editor de fotos seleccione su programa de la lista.

Para instalar la **versión independiente** active la casilla **Standalone**. Para crear un acceso directo active la casilla **Crear un acceso directo en el Escritorio**.

Apriete el botón **Siguiente**.

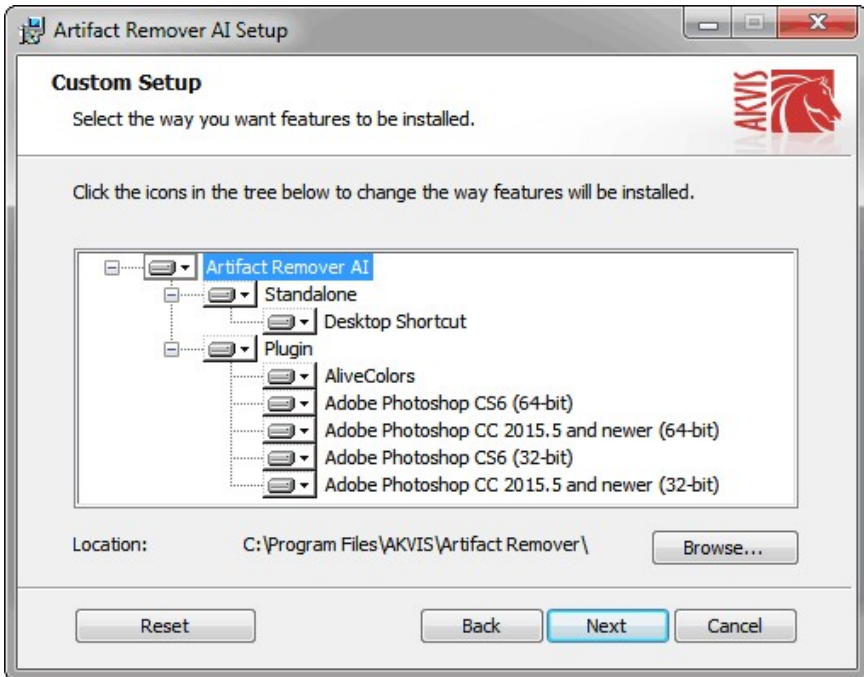

5. Pulse el botón **Instalar**.

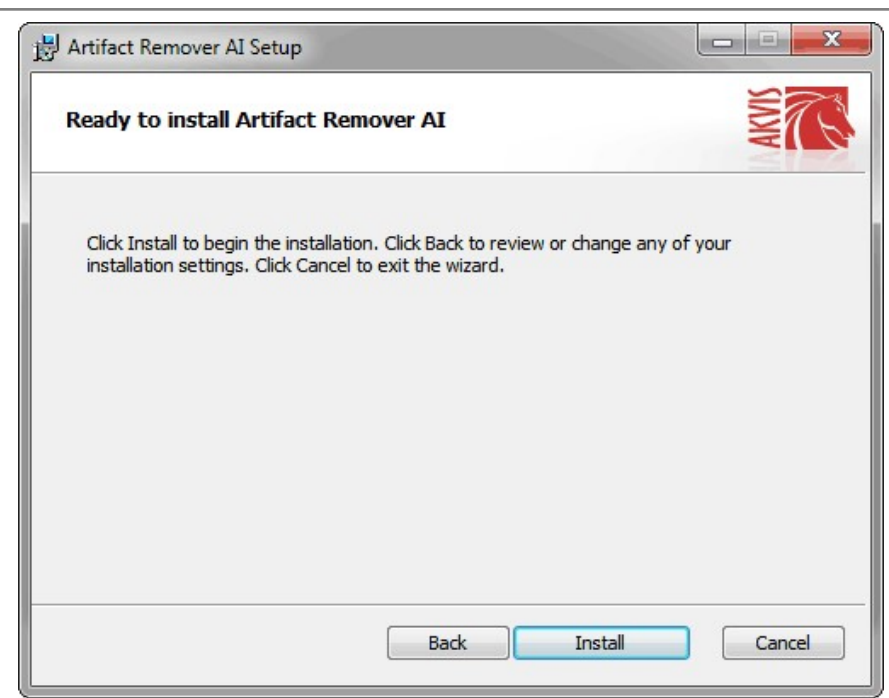

6. La instalación comienza.

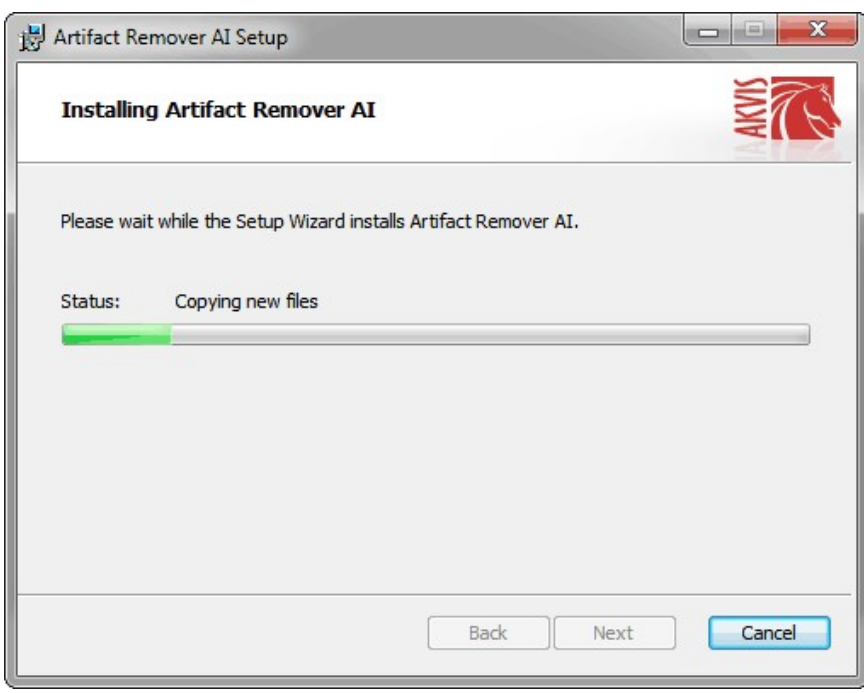

7. La instalación está terminada.

Puede suscribirse a **Boletin de noticias de AKVIS** para recibir información sobre las nuevas versiones, concursos y ofertas especiales. Para eso y confirme que acepta la Política de privacidad y introduzca su dirección de correo electrónico en el campo:

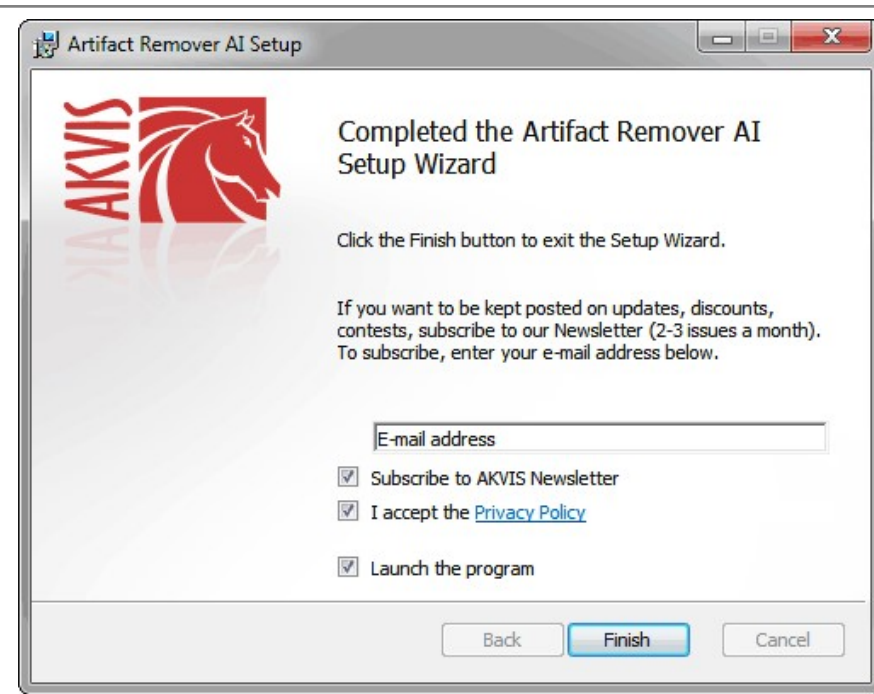

8. Pulse **Finalizar** para cerrar el programa de instalación.

Después de la instalación de la versión **standalone**, verá el nombre del programa en el menú **Inicio** y un acceso directo en el escritorio, si durante la instalación se habilitó la opción correspondiente.

Después de la instalación del **plugin**, verá un punto nuevo en el menú **Filtro**/**Efectos** de su programa de retoque fotográfico. Por ejemplo, en **Photoshop**: **Filtro -> AKVIS –> Artifact Remover AI**, en **AliveColors**: **Efectos -> AKVIS –> Artifact Remover AI**.

# <span id="page-9-0"></span>**INSTALACIÓN EN MAC**

Por favor, siga las instrucciones para instalar el programa en Mac.

Hay que tener los derechos de administrador para instalar el programa en su ordenador.

- 1. Abra el disco virtual **dmg**:
	- **akvis-artifact-remover-app.dmg** para instalar la versión **Standalone** (independiente)
	- **akvis-artifact-remover-plugin.dmg** para instalar el **Plugin** para editores de imágenes.
- 2. Lea el **Acuerdo de licencia** y apriete el botón **Aceptar**, si acepta las condiciones del Acuerdo.

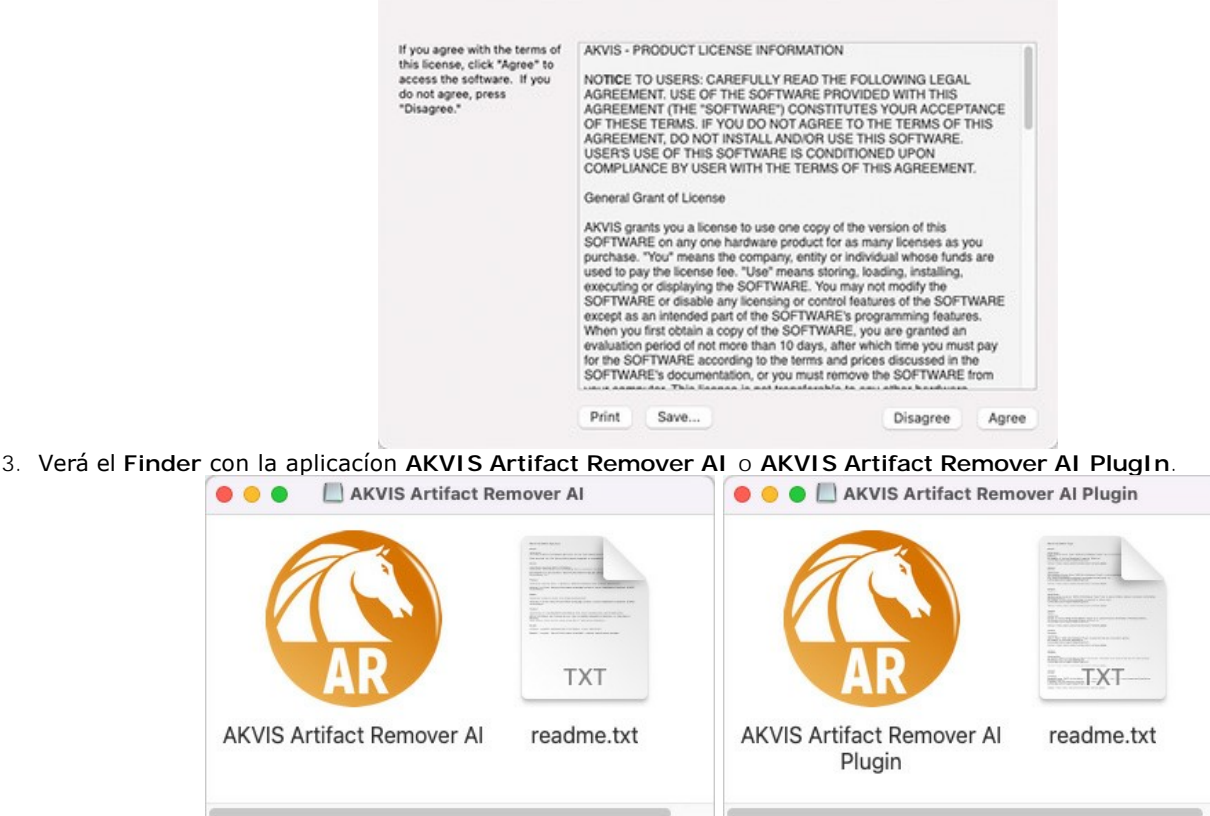

akvis-artifact-remover-app.dmg

- AKVIS Artifact Remover Al
- 4. Para instalar la versión standalone, ponga la aplicacíon **AKVIS Artifact Remover AI** en la carpeta **Aplicaciones**.

Para instalar la versión plugin ponga la carpeta **AKVIS Artifact Remover AI Plugin** en la carpeta **Plugins** de su editor de fotos.

**AliveColors**: Puede elegir en las **Preferencias** la carpeta de los plugins.

**Photoshop CC 2023, CC 2022, CC 2021, CC 2020, CC 2019, CC 2018, CC 2017, CC 2015.5**: **Librería/Application Support/Adobe/Plug-Ins/CC**;

AKVIS Artifact Remover Al Plugin

**Photoshop CC 2015**: **Aplicaciones/Adobe Photoshop CC 2015/Plug-ins**;

**Photoshop CS6**: **Aplicaciones/Adobe Photoshop CS6/Plug-ins**.

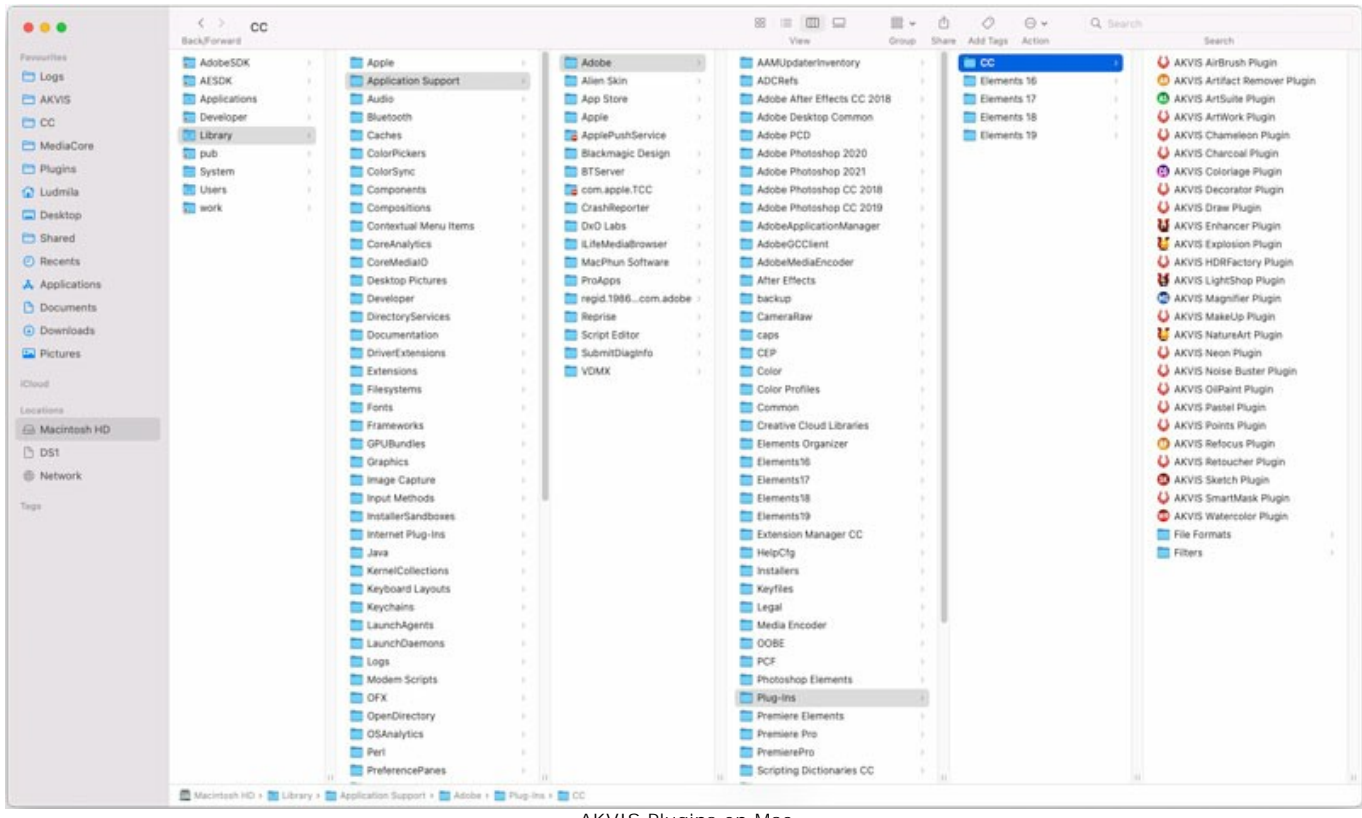

AKVIS Plugins en Mac (haga clic para ampliar)

Después de la instalación de **plugin**, erá un punto nuevo del menú **Filtro**/**Efectos** de su programa de retoque fotográfico. Seleccione en **Photoshop**: **Filtro -> AKVIS -> Artifact Remover AI**, en **AliveColors**: **Efectos -> AKVIS -> Artifact Remover AI**.

Para ejecutar la versión Standalone (independiente) haga doble clic en icono de la aplicación en **Finder**.

También puede ejecutar los programas de AKVIS desde la aplicación **Fotos** eligiendo el comando **Imagen -> Editar con** (en High Sierra y versiones posteriores de macOS).

# <span id="page-11-0"></span>**INSTALACIÓN EN LINUX**

Por favor, siga las instrucciones para instalar el programa en Linux.

**Nota:** ELos programas de AKVIS son compatibles con **Linux kernel 5.0+ 64-bit**. Puede encontrar la versión del kernel usando el comando **uname -srm**.

#### Instalación en sistemas basados en **Debian**:

**Nota:** Se requieren permisos apt-install o apt-get para instalar el programa.

- 1. Ejecute la terminal.
- 2. Cree un directorio para almacenar claves:
- **sudo mkdir -p /usr/share/keyrings**
- 3. Descargue la clave, que firmó el repositorio: **curl -fsSL https://akvis.com/akvis.gpg | sudo tee /usr/share/keyrings/akvis.gpg >/dev/null** or **wget -O - https://akvis.com/akvis.gpg | sudo tee /usr/share/keyrings/akvis.gpg >/dev/null**
- 4. Agregue el repositorio a la lista, donde el sistema busca paquetes para instalar: **echo 'deb [arch-=i386 signed-by=/usr/share/keyrings/akvis.gpg] https://akvisdeb.sfo2.cdn.digitaloceanspaces.com akvis non-free' | sudo tee /etc/apt/sources.list.d/akvis.list**
- 5. Actualice la lista de paquetes conocidos: **sudo apt-get update**
- 6. Instale AKVIS Artifact Remover AI
- **sudo apt-get install akvis-artifact-remover**
- 7. La instalación está completa.

Inicie el programa a través de la terminal o usando el acceso directo del programa.

8. Para actualizaciones automáticas use el comando: **sudo apt-get upgrade**

Para eliminar el programa use el comando: **sudo apt-get remove akvis-artifact-remover --autoremove**

Instalación en sistemas basados en **RPM** (**CentOS**, **RHEL**, **Fedora**):

- 1. Ejecute la terminal.
- 2. Registre la clave que firmó el repositorio: **sudo rpm --import https://akvis.com/akvis.asc**
- 3. Agregue el repositorio al sistema:
- **sudo wget -O /etc/yum.repos.d/akvis.repo https://akvis.com/akvis.repo**
- 4. Actualice la lista de paquetes:

al usar el administrador de paquetes **dnf**: **sudo dnf update**

al usar el administrador de paquetes **yum**: **sudo yum update**

5. Instale AKVIS Artifact Remover AI:

al usar el administrador de paquetes **dnf**: **sudo dnf install akvis-artifact-remover**

al usar el administrador de paquetes **yum**: **sudo yum install akvis-artifact-remover**

6. La instalación está completa.

Inicie el programa a través de la terminal o usando el acceso directo del programa.

7. Para actualizaciones automáticas use el comando:

al usar el administrador de paquetes **dnf**: **sudo dnf upgrade**

al usar el administrador de paquetes **yum**: **sudo yum upgrade**

8. Para eliminar el programa:

al usar el administrador de paquetes **dnf**: **sudo dnf remove akvis-artifact-remover**

al usar el administrador de paquetes **yum**: **sudo yum remove akvis-artifact-remover**

# Instalación en **openSUSE**.

- 1. Ejecute la terminal.
- 2. Inicie sesión como usuario root.
- 3. Agregue la clave, que firmó el repositorio: **rpm --import http://akvis.com/akvis.asc**
- 4. Agregue el repositorio al sistema: **zypper ar -r https://akvis.com/akvis.repo akvis**
- 5. Actualice la lista de paquetes: **zypper ref**
- 6. Instale AKVIS Artifact Remover AI:
- **zypper install akvis-artifact-remover** 7. La instalación está completa.

Inicie el programa a través de la terminal o usando el acceso directo del programa.

8. Para actualizaciones automáticas use el comando: **zypper update**

Para eliminar el programa: **zypper remove akvis-artifact-remover**

Para visualizar correctamente la interfaz del programa, se recomienda instalar Compton o Picom composite manager.

# <span id="page-13-0"></span>**ACTIVACIÓN DE PROGRAMA**

**[AKVIS Artifact Remover AI](#page-2-0)** es un programa gratuito, que restaura imágenes con cualquier relación de compresión, elimina los artefactos JPEG, la pixelización y el ruido.

Al ejecutar la versión no registrada, aparece la ventana de activación **Sobre el programa** para ofrecerte activar el programa.

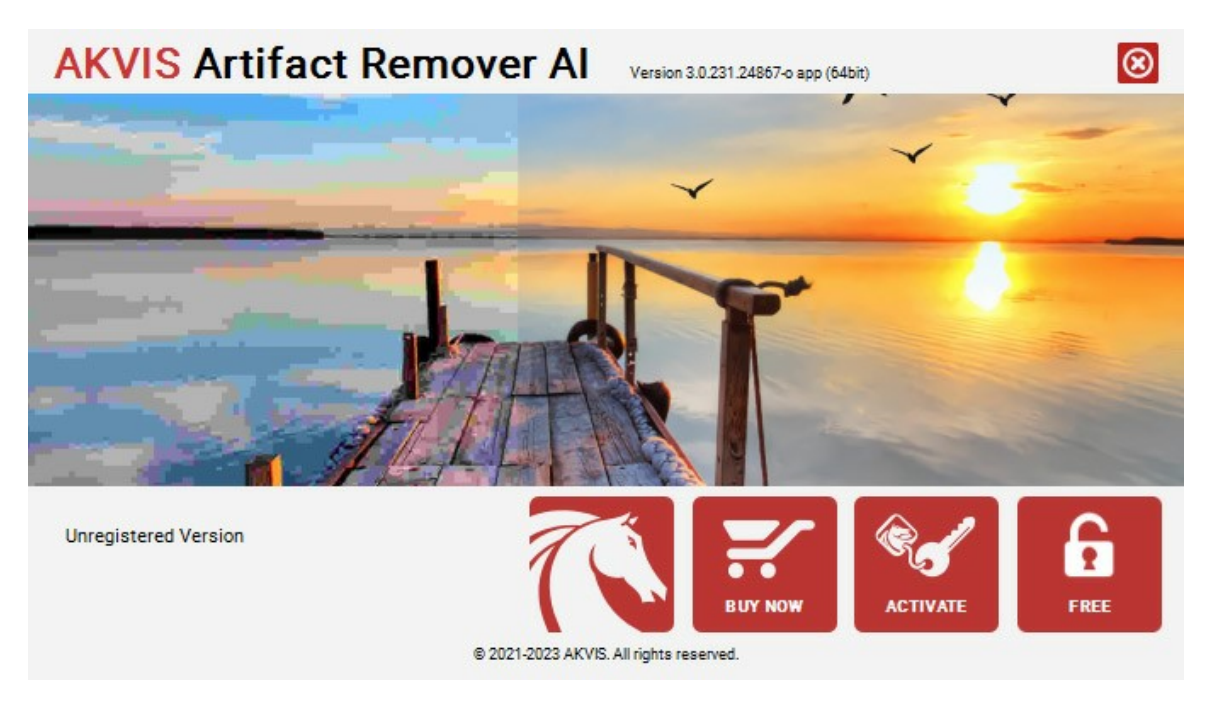

El software está disponible en las versiones **Free** y **Business**.

Para obtener una clave de licencia gratuita, haga clic en el botón **FREE**.

Ingrese su dirección de correo electrónico, active ambas casillas de verificación (*Acepto la Política de privacidad* y *Suscribirse al boletín de noticias de AKVIS*) y haga clic en **OK**.

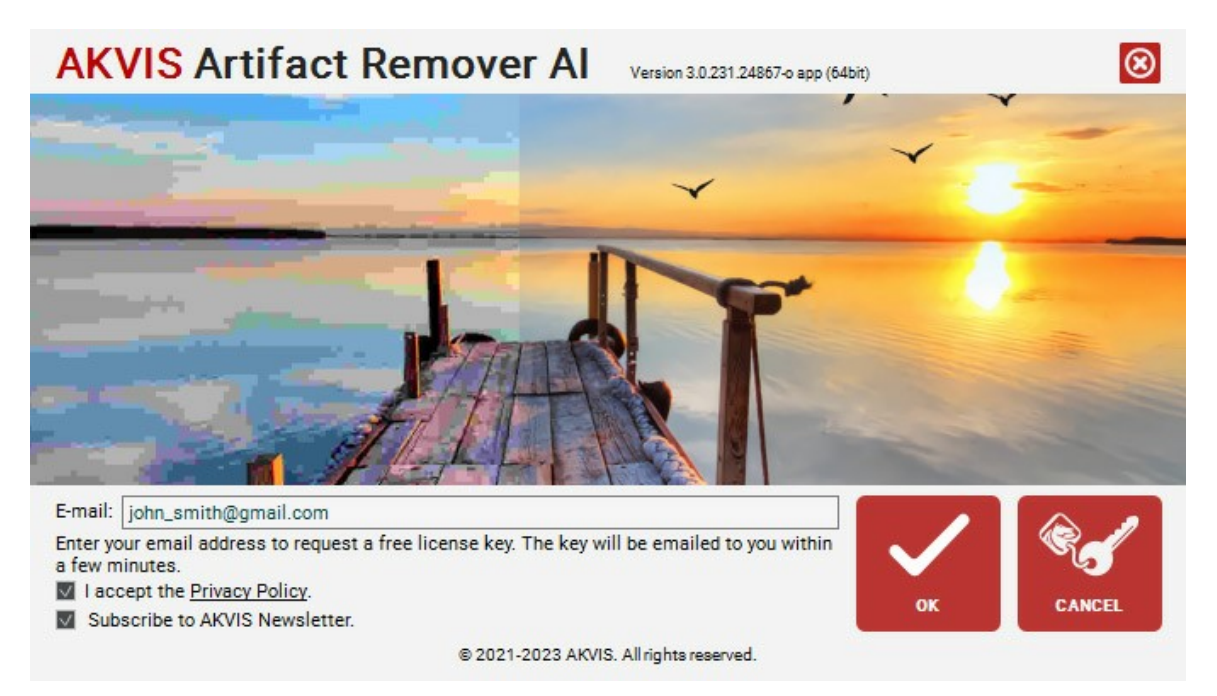

La clave de licencia será enviada a su correo electrónico. Usted estará suscrito al boletín de noticias de AKVIS.

#### **¡Atención!**

- La licencia **Free** está disponible exclusivamente para los suscriptores del boletín de noticias de AKVIS. Si cancela la suscripción, su clave de licencia gratuita se desactivará inmediatamente.
- La licencia **Free** es una licencia solo para uso personal y no comercial. Para utilizar el software con fines comerciales, necesita la licencia **Business**. [Compre la versión Business](https://store.payproglobal.com/checkout.ashx?products[1][id]=66842) y utilice la clave de licencia que recibirá para activar el software.

Para comprar la versión **Business** del programa, haga clic en el botón **COMPRAR**.

Si tiene una clave de licencia, haga clic en **ACTIVAR**.

Ingrese su nombre y la clave de licencia (número de serie) proporcionada en el correo electrónico.

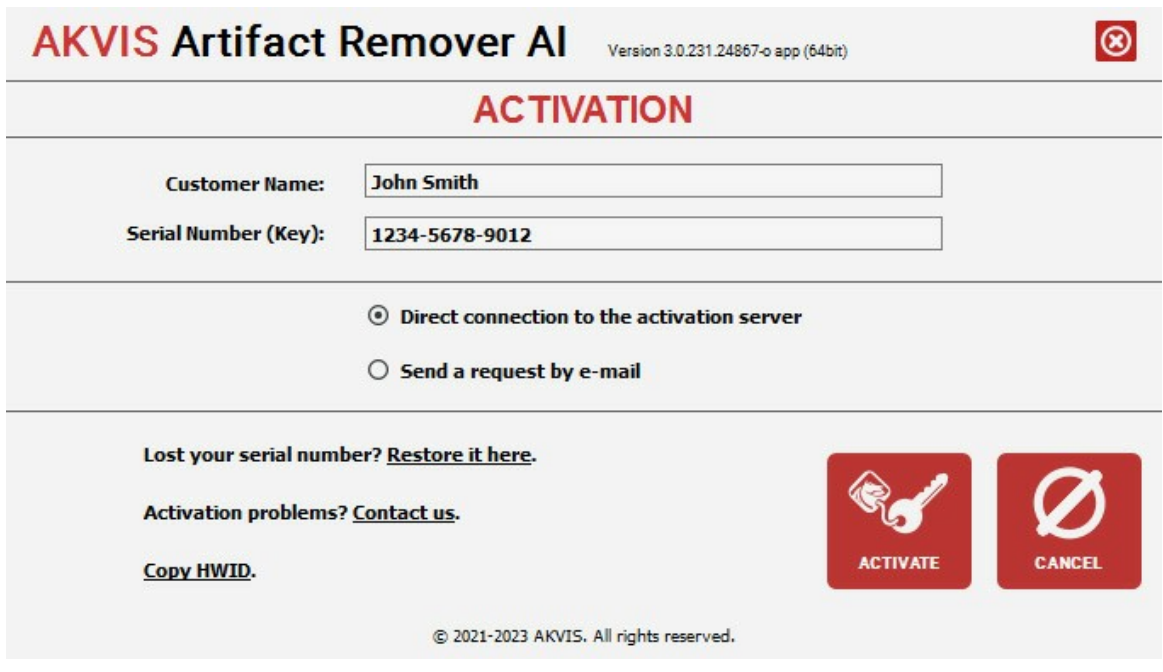

Elija **Conexión directa al servidor de activación** y haga clic en **ACTIVAR**. La activación se ha completado.

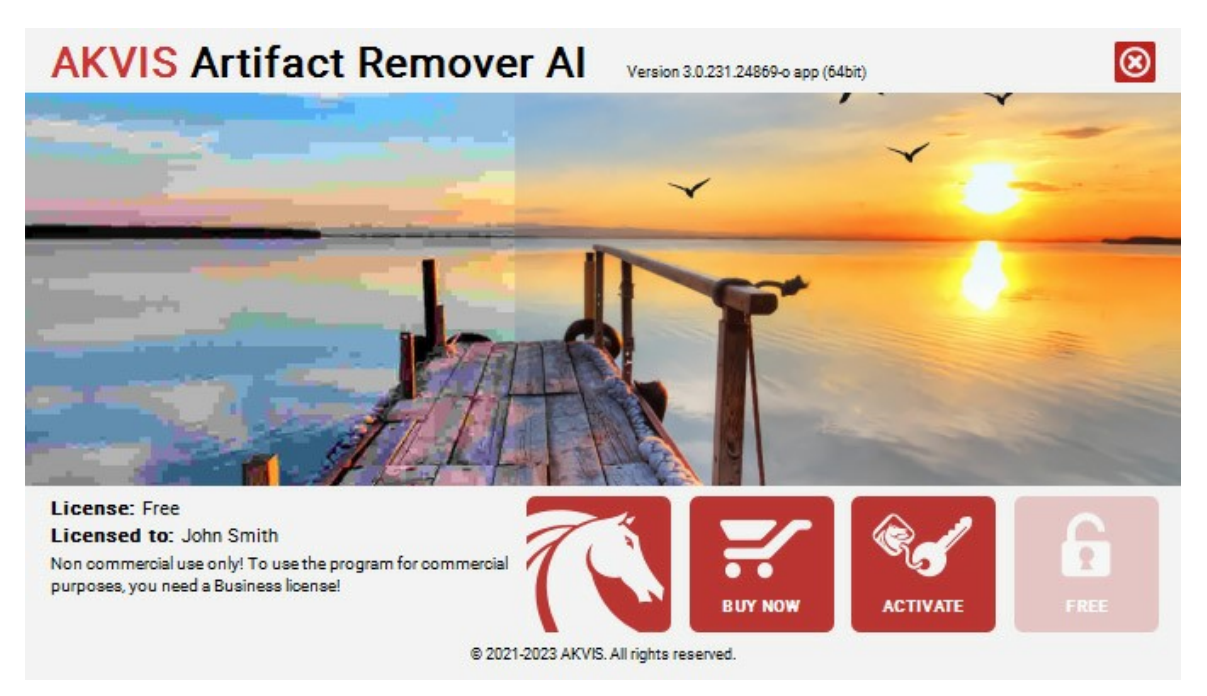

**¡Atención!** Durante el proceso de activación su ordenador debe estar conectado con Internet.

Si su ordenador no está conectado con Internet, puede utilizar el método de **Activación offline**:

Se abrirá un mensaje que contiene el número de HardwareID de su ordenador (HWID). Enviarlo a: [activate@akvis.com](mailto:activate@akvis.com).

Usted recibirá un archivo de licencia para el programa - **ArtifactRemover.lic**.

Guarde este archivo (iNo lo abra!) en la carpeta AKVIS en documentos comunes:

**Windows**: C:\Users\Public\Documents\AKVIS **Mac**: /Users/Shared/AKVIS **Linux**: /var/lib/AKVIS

# <span id="page-15-0"></span>**ÁREA DE TRABAJO**

**[AKVIS Artifact Remover AI](#page-2-0)** puede funcionar de forma independiente como un **programa independiente** (standalone) y como un **plugin** para un editor de fotos.

- *Standalone* es un programa independiente, se puede abrirlo al hacer clic en el icono del programa.
- El *Plugin* es un complemento para los [editores de imágenes compatibles](https://akvis.com/es/compatibility-software.php?utm_source=help), por ejemplo para Adobe Photoshop. Para llamar al plugin, seleccione **AKVIS –> Artifact Remover AI** de los filtros de su programa de edición de imágenes.

El área de trabajo de **AKVIS Artifact Remover AI** se ve así:

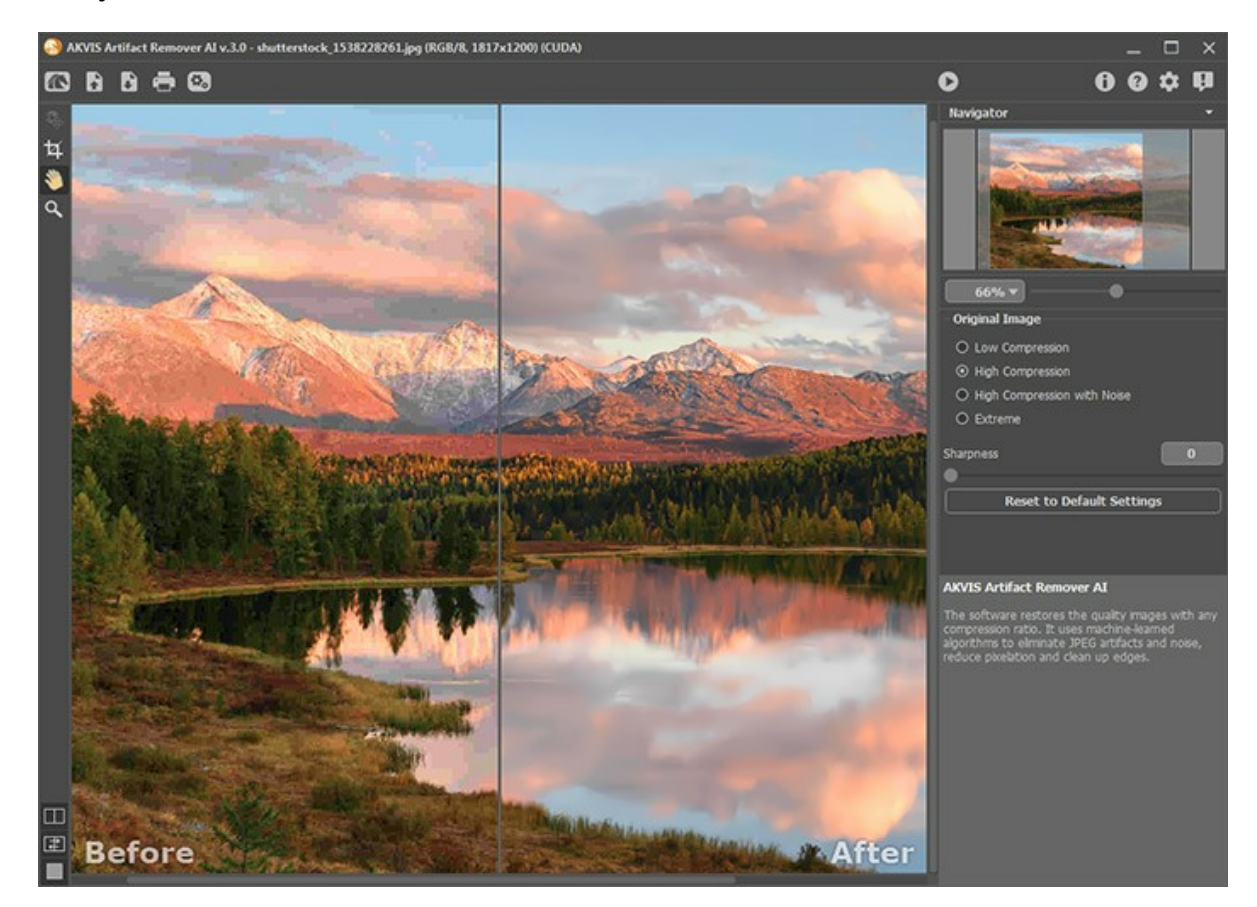

La **Ventana de imagen** ocupa la parte izquierda de la ventana del programa con dos pestañas: **Antes** y **Después**. La pestaña **Antes** muestra la imagen original, la pestaña **Después** muestra el resultado.

Para cambiar entre las pestañas y comparar el original y las imágenes resultantes, haga clic izquierdo en cualquier punto de la imagen.

[Puede seleccionar cómo se mostrarán](#page-18-0)  **Ventana de imagen** y las pestañas **Antes**/**Después** por ajustaro el **Modos de visualización de imágenes** en la parte inferior del panel izquierdo.

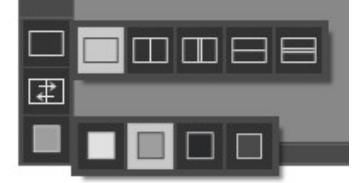

En la parte superior de la ventana del programa se ve el **Panel de control** con los siguientes botones:

El botón abre la página de **[AKVIS Artifact Remover AI](#page-2-0)**.

El botón **19** (sólo presente en la versión standalone) permite abrir una imagen para procesarlo. Las teclas de atajo son  $|Ctr1|$  + O en Windows,  $|A|$  + O en Mac.

El clic con el botón derecho del ratón en este botón se muestra la lista de archivos recientes. Puede cambiar la cantidad de documentos recientes en las **[Opciones](#page-23-0)**.

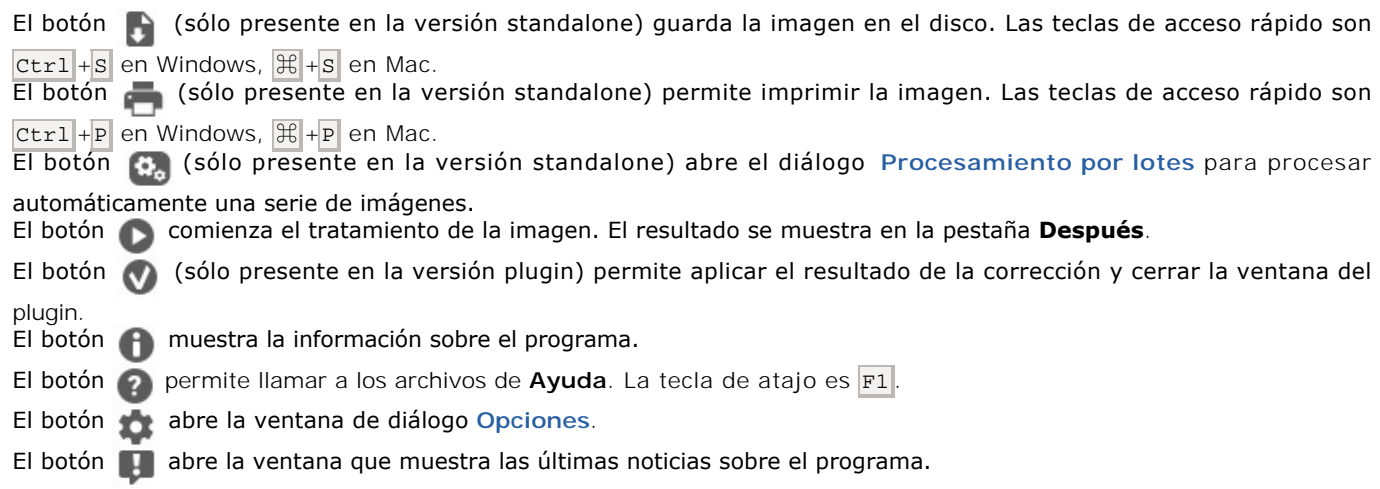

#### A la izquierda de la Ventana de imagen hay una **Barra de herramientas**.

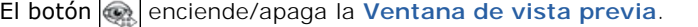

El botón (solo en la versión standalone) activa la herramienta **Recortar**, que permite cortar áreas no deseadas de la imagen y reducir su tamaño.

El botón **Industria de la herramienta Mano** que mueve la imagen en la ventana cuando la imagen no cabe en la ventana en la escala presente. Para mover la imagen, hay que presionar este botón, colocar el cursor sobre la imagen, pulsar el

botón izquierdo y, manteniéndolo pulsado, mover la imagen en la ventana. El clic doble en el icono de la herramienta **en la Barra de herramientas hace que la imagen adaptarse a la Ventana** 

# **de la imagen**.

El botón **Q** activa la herramienta **Zoom** que cambia la escala de imagen. Para aumentar la escala, pulse el botón izquierdo y haga clic sobre la imagen. Para reducir la escala de imagen, haga clic izquierdo sobre la imagen con tecla Alt presionada. La tecla de atajo es Z .

El clic doble en el icono de la herramienta  $\overline{Q}$  hace que la escala de la imagen al 100% (tamaño real).

Navegue y escale la imagen usando el **Navegador**. En la ventana **Navegador** se ve una copia reducida de la imagen. El marco muestra la parte de la imagen que está visible en la **Ventana de imagen**. Las áreas fuera del marco estarán sombreadas. Arrastre el marco para hacer visibles otras partes de la imagen. Para mover el marco lleve el cursor dentro del marco, presione el botón izquierdo del ratón y, manteniéndolo presionado, mueva el marco en el **Navegador**.

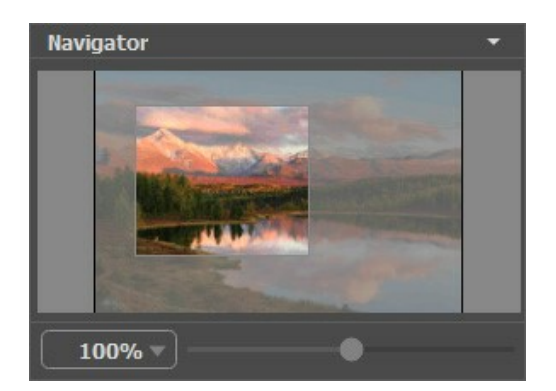

Utilice el control deslizante para escalar la imagen en la **Ventana de imagen**. Cuando mueve el control deslizante hacia la derecha, la escala de la imagen aumenta. Cuando mueve el control deslizante hacia la izquierda, la escala de la imagen disminuye.

Para desplazar la imagen en la **Ventana de imagen**, puede presionar la barra espaciadora en el teclado y arrastrar la imagen con el botón izquierdo del ratón. Use la rueda de desplazamiento del ratón para mover la imagen hacia arriba/abajo; manteniendo presionada la tecla Ctrl (Mac: H) - para mover hacia la izquierda/hacia derecha; o manteniendo presionada la tecla Alt (Mac: Opción ) - para escalar la imagen. Haga clic con el botón derecho en la barra de desplazamiento para activar el menú de navegación rápida.

Es posible cambiar la escala de la imagen introduciendo un nuevo coeficiente en el campo de la escala y apretando la tecla Enter en Windows, Return en Mac.

Además, es posible utilizar las teclas de atajo para cambiar la escala de la imagen: + y Ctrl ++ ( $\#$ ++ en Mac) para

aumentar la escala de la imagen,  $\boxed{-}$  y  $\boxed{\text{ctrl} + \boxed{}}$  ( $\boxed{\text{ft} + \boxed{}}$  en Mac) para reducir la escala de la imagen.

Debajo del **Navegador** se encuentra el **Panel de ajustes**, donde puede elegir el [modo de procesamiento](#__________________ci_jenkins_help_artifactremover_out_all_es_howwork_howwork__mode).

Debajo del **Panel de ajustes** puede ver **Sugerencias** para los parámetros y botones cuando se desplaza sobre ellos con el cursor. Puede elegir dónde se mostrarán las sugerencias u ocultarlas en las **[Opciones](#page-23-0)** del programa.

# <span id="page-18-0"></span>**MODOS DE VISUALIZACIÓN DE LA IMAGEN: ANTES Y DESPUÉS**

Hay tres botones en la parte inferior de la Barra de herramientas de **AKVIS Artifact Remover AI**, que ayudan a controlar como se ve la **Ventana de imagen** y organizar las pestañas **Antes** y **Después**.

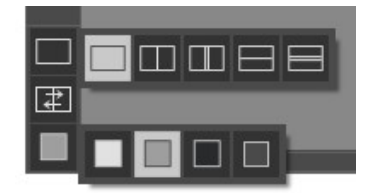

Haciendo clic en el primer botón abre un submenú que contiene varias opciones para ver las imagenes originales y procesadas:

- El botón da la ventana estándar con las pestañas de **Antes** y **Después**.

- Los botones  $\Box$  y  $\Box$  dividen la ventana principal en dos ventanas, verticalmente u horizontalmente. Las imagenes original y procesada están parcialmente visibles y las pestañas están combinadas para formar la imagen entera.

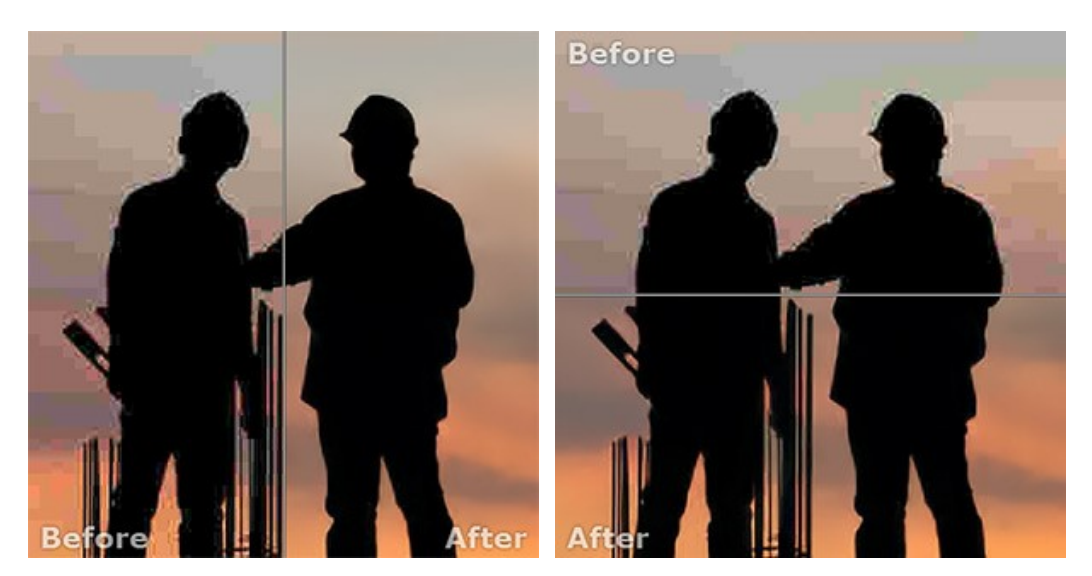

Con estas disposiciones es posible arrastrar el divisor para cambiar la proporción entre las ventanas **Antes** y **Después**.

- Los botones  $\Box$  y  $\Box$  también dividen la ventana principal en dos ventanas, verticalmente u horizontalmente. Sin embargo, a diferencia de la primera opción, las ventanas muestran el mismo fragmento de la imagen antes y después de procesamiento.

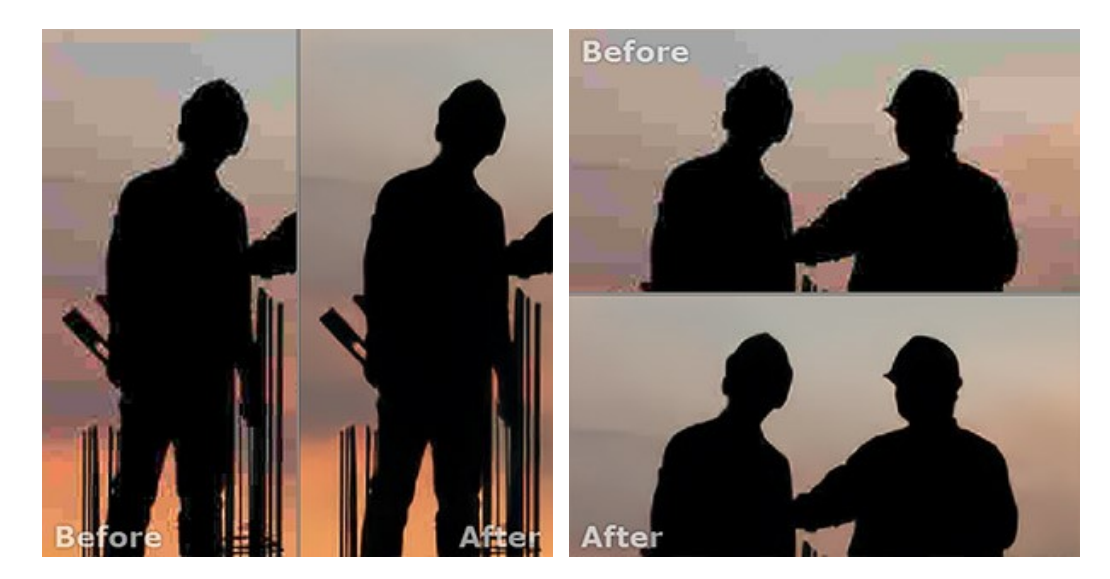

**Nota**: Use dos ventanas lado a lado cuando quiera ver y comparar la versión original y procesada de un fragmento de la imagen en una sola pantalla. Si prefiere ver la imagen final entera, puede elegir el modo estándar de visualización de la imagen.

- Cuando esté usando dos ventanas, el botón  $\Box$  intercambia las posiciones de la imagen original y la resultante.
- El tercer botón le permite seleccionar el color de fondo de la **Ventana de imagen**. Haga clic en **de la para** para cambiar el color de fondo a blanco, gris o negro. Haciendo clic en **ada abre el diálogo Seleccionar color**, donde puede escoger el color de su preferencia.

# <span id="page-20-0"></span>**CÓMO UTILIZAR EL PROGRAMA**

**[AKVIS Artifact Remover AI](#page-2-0)** elimina los artefactos JPEG y el ruido, restaura la calidad de las imágenes comprimidas.

Para mejorar una foto siga las instrucciones:

Paso 1. Abra una imagen para editar.

- Si trabaja con la versión independiente (standalone) (un archivo en formato **TIFF**, **BMP**, **JPEG**, **RAW**, **PNG** o **WEBP**):

Para abrir una imagen en el programa puede hacer doble clic en el espacio de trabajo vacío de Artifact Remover AI, o arrastrar la imagen al espacio de trabajo, o presionar en el Panel de control.

- Si trabaja con el plugin:

Abra una imagen en su [editor de fotos](https://akvis.com/es/compatibility-software.php?utm_source=help) llamando el comando **Archivo -> Abrir** o utilizando la combinación de teclas  $|C| + |O|$  en Windows,  $|A| + |O|$  en Mac.

Luego inicie el plugin **AKVIS Artifact Remover AI** en el menú Filtro/Efectos del editor de fotos:

- en **AliveColors**: Efectos -> AKVIS -> Artifact Remover AI;
- en **Adobe Photoshop**: Filtro -> AKVIS -> Artifact Remover AI;
- en **Corel PaintShop Pro**: Efectos –> Plugins -> AKVIS –> Artifact Remover AI;
- en **Corel Photo-Paint**: Efectos –> AKVIS –> Artifact Remover AI.

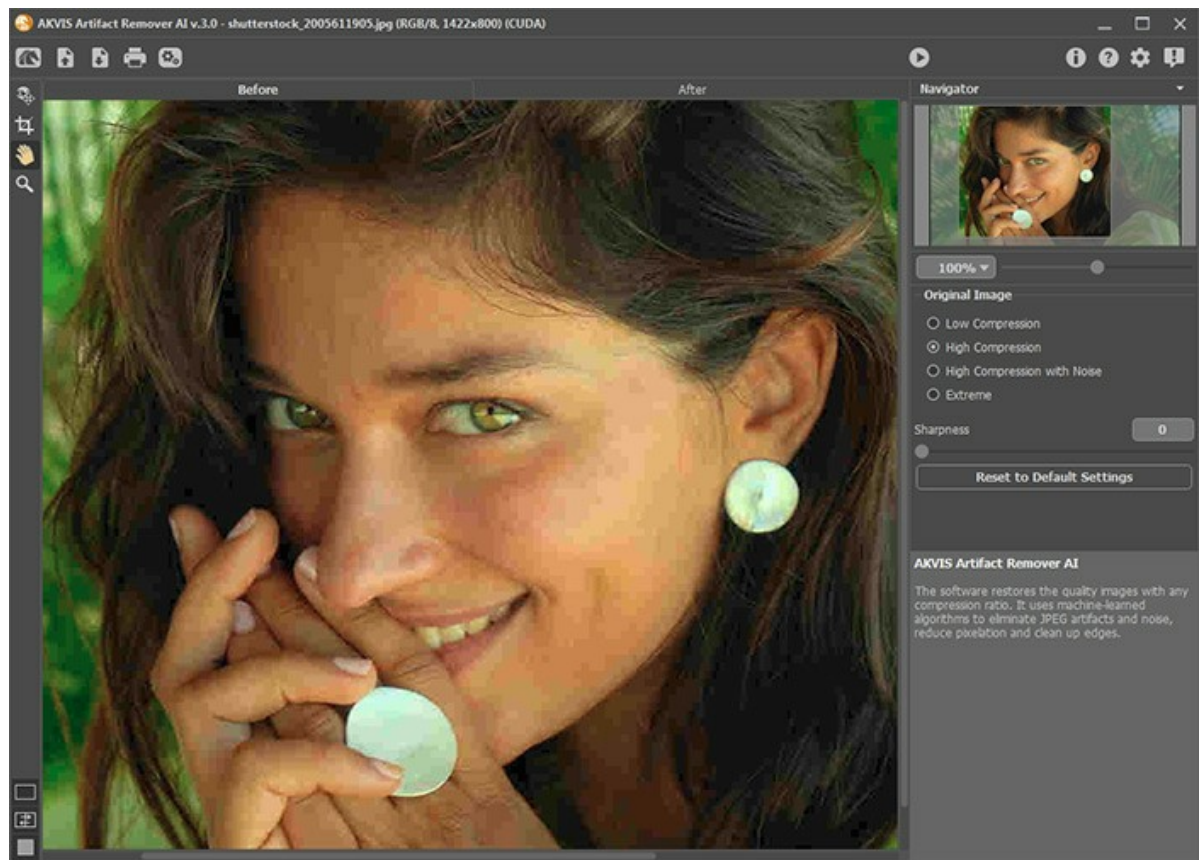

Ventana de AKVIS Artifact Remover AI

Paso 2. En la versión standalone antes de comenzar a procesar, puede usar la herramientae **Recortar** para eliminar partes no deseadas de una imagen o cambiar la relación de aspecto. La configuración de la herramienta se mostrará en el Panel de ajustes.

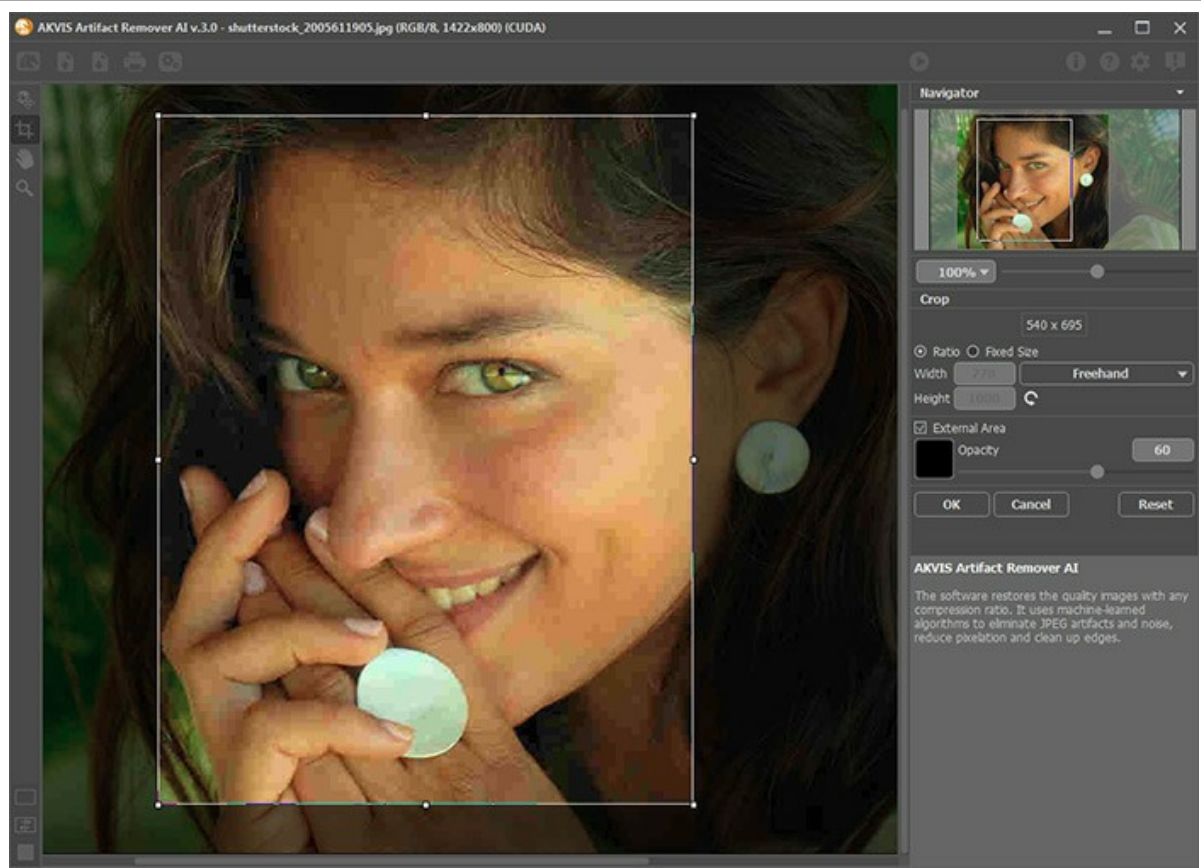

Herramienta de recorte

**Paso 3.** En el Panel de configuración, en el menú **Imagen original**, seleccione una de las redes neuronales según la calidad de una foto original:

**Compresión baja** - mejorar las imágenes guardadas con una calidad superior a la media; **Compresión alta** - para restaurar imágenes de baja calidad; **Сompresión alta con ruido** - para fotos ruidosas guardadas con mala calidad;

**Extremo** - para procesar fotografías, que han sufrido múltiples cambios: redimensionadas, guardadas nuevamente en diferente calidad y en diferente formato, etc.

Si es necesario, afine los bordes de la imagen procesada con el parámetro **Nitidez**.

<span id="page-21-0"></span>El resultado rápido se mostrará en el área de vista previa. Es un marco cuadrado delineado con una línea de puntos ("hormigas en marcha"). Arrastre el cuadrado a la posición deseada o vuelva a dibujarlo en cualquier parte de la imagen (haga doble clic con el botón izquierdo del ratón) para analizar el área correspondiente. La ventana de vista previa desaparece después de que se inicia el procesamiento de la imagen y vuelve a aparecer cuando se cambia cualquier parámetro. Para comparar la muestra convertida con la foto original, haga clic izquierdo en la imagen en el área de vista previa.

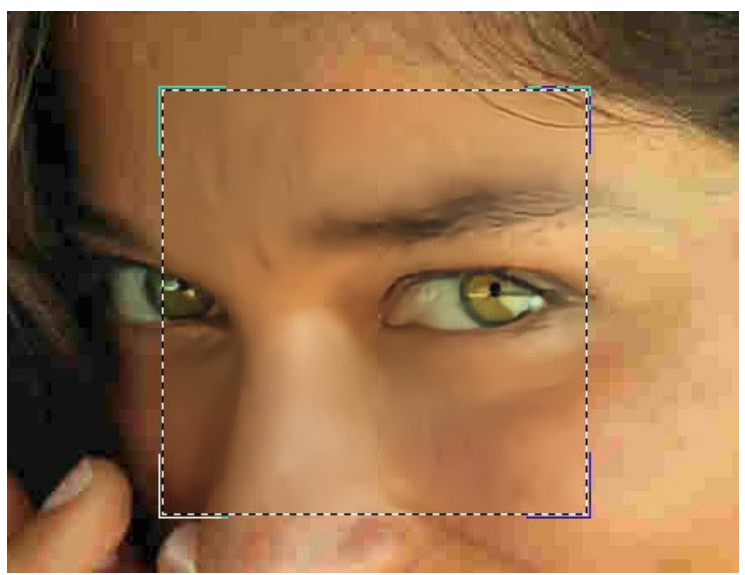

Vista previa rápida

Se puede ajustar el tamaño del área de vista previa en el cuadro de diálogo **Opciones** .

Paso 4. Presione **para comenzar a procesar la imagen completa. Para interrumpir el proceso haga clic en el botón Anular**, que se encuentra a la derecha de la barra de progreso.

AKVIS Artifact Remover AI v.3.0 - shutterstock\_2005611905.jpg (RGB/8, 1422x800) (CUDA)  $\overline{\omega}$ B  $B - C$  $\bullet$ A  $\bullet$  $\alpha$ п **Aft**  $\sim$ O Low Comp et to Default Setting **AKVIS Artifact Reme** ver Al Resultado

Paso 5. En la versión standalone también puede [imprimir](#page-25-0) su imagen con ....

Paso 6. Guarde la imagen resultante.

- Si usa la versión standalone:

Presione **. En la ventana de diálogo Guardar como**, escriba un nombre para el archivo, seleccione un formato (**TIFF**, **BMP**, **JPEG**, **PNG** o **WEBP**) y elija una carpeta para guardar el archivo.

- Si usa el plugin:

Presione **para aplicar el resultado del plugin.** La ventana del plugin AKVIS Artifact Remover AI se cierra, y la imagen aparece en el espacio de trabajo del editor de fotos.

Abra el cuadro de diálogo para guardar archivo usando el comando **Archivo -> Guardar como** en el editor de gráficos, ingrese un nombre de archivo, elija un formato de archivo y una carpeta para guardar la imagen.

#### <span id="page-23-0"></span>**OPCIONES DE PROGRAMA**

El botón abre el cuadro de diálogo **Opciones**, que se ve así:

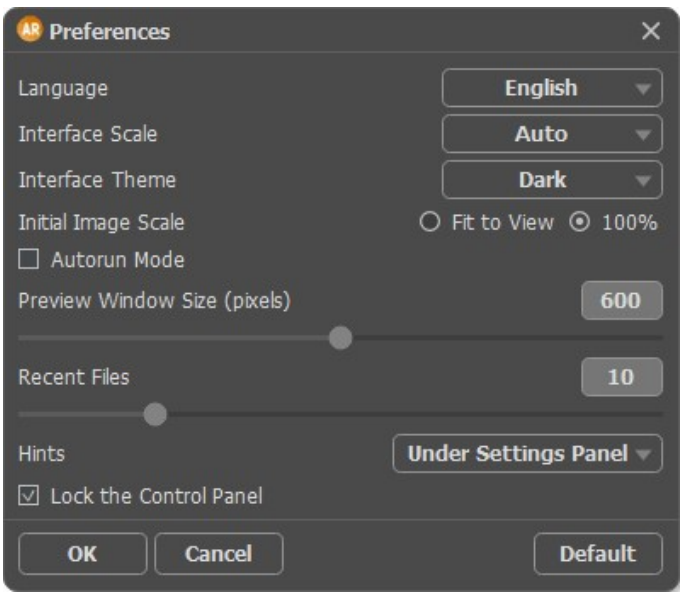

- **Idioma**. Cambie el idioma del programa seleccionando el idioma preferido de la lista desplegable.
- **Escala de la interfaz**. Elija el tamaño de los elementos de la interfaz. Cuando se establece en **Auto**, la escala del área de trabajo del programa será adoptada automáticamente a la resolución de la pantalla.
- **Tema de la interfaz**. Seleccione el estilo de la interfaz del programa: **Claro** u **Oscuro**.
- **Escala inicial de la imagen**. Este parámetro define la forma en que la imagen se escala en la **Ventana de imagen** después de abrir. El parámetro puede tomar uno de dos valores:

- **Ajustar a ventana**. La escala se ajusta de modo que la imagen sea totalmente visible en la **Ventana de imagen**;

- si la opción **100%** está activada, la imagen no cambia su escala. Generalmente, cuando la escala = 100%, sólo una parte de la imagen está visible.

- **Ejecución automática**. Cuando la casilla de verificación está habilitada, cualquier cambio en la configuración inicia el proceso de procesamiento de la imagen automáticamente.
- **Tamaño de la ventana de vista previa**. Puede cambiar el tamaño de [la ventana de vista previa](#page-21-0): de 200х200 a 1000х1000 píxeles.
- **Documentos recientes** (disponible solamente en la versión standalone). El número de archivos recientes que se muestran cuando hace clic derecho en **.** El número máximo: 30 archivos.
- **Sugerencias**. Elija cómo se mostrarán las sugerencias:
	- **Debajo del Panel de ajustes**;
	- **Debajo de la ventana de imagen**;
	- **Ocultar**.
- **Bloquear el Panel de control**. Esta casilla de verificación deshabilita la posibilidad de ocultar/mostrar el Panel de control. Si la casilla está seleccionada, el Panel de control es siempre visible.

Para guardar los cambios realizados en la ventana de **Opciones** pulse en **OK**.

Para volver a la configuración predeterminada, haga clic en el botón **Por defecto**.

#### <span id="page-24-0"></span>**PROCESAMIENTO POR LOTES**

**[AKVIS Artifact Remover AI](#page-2-0)** tiene la opción **Procesamiento por lotes**, que permite procesar automáticamente una serie de fotos con defectos de compresión similares.

Si usa la versión plugin en Photoshop, [siga este tutorial](https://akvis.com/es/tutorial/batch-processing/plugin.php?utm_source=help).

Si usa la versión standalone, siga los pasos:

**Paso 1.** Ajuste los parámetros. Esta configuración será aplicada a todas las fotos de la carpeta.

Paso 2. Haga clic en el botón **(p.** en el Panel de control para abrir la ventana de diálogo Procesamiento por lotes.

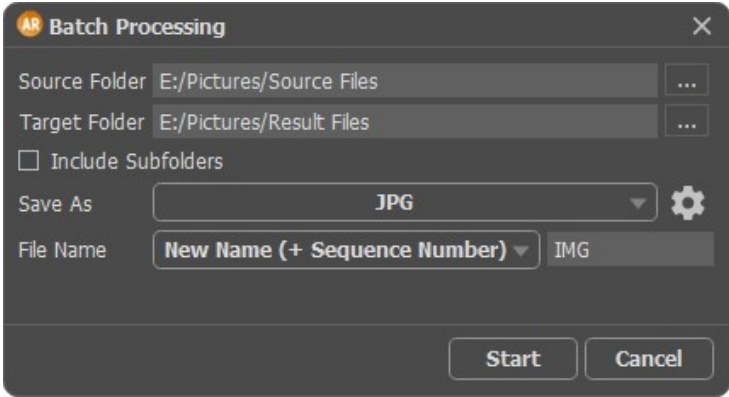

Ventana de Procesamiento por lotes en AKVIS Artifact Remover AI

En el campo **Carpeta inicial** seleccione la carpeta que contiene las fotos para procesar.

En el campo **Carpeta de destino** seleccione la carpeta donde las fotos procesadas serán guardadas. Puede seleccionar la opción **Incluir todas las subcarpetas** para procesar los archivos de las subcarpetas.

En la lista **Guardar como** especifique el formato de archivo.

Haga clic en el botón **en para abrir un cuadro de diálogo, en que se puede configurar las opciones de guardado para el** formato de archivo seleccionado.

En el campo **Nombre de archivo** especifique los nombres de los archivos de salida:

**Nombre original** - los archivos procesados serán guardados con sus nombres originales. **Añadir sufijo** - el conjunto de caracteres especificado será añadido a los nombres originales. **Nuevo nombre** - los nombres de todos los archivos serán reemplazados por el nombre especificado con la adición de un número de secuencia.

**Paso 3.** Haga clic en **Arrancar** para iniciar el procesamiento por lotes de las fotos.

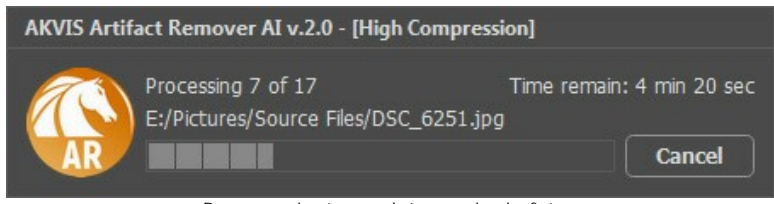

Procesamiento por lotes serie de fotos

# <span id="page-25-0"></span>**DIÁLOGO IMPRIMIR**

En la version independiente (standalone) de **AKVIS Artifact Remover AI** usted puede imprimir su imagen. Presione el botón **para abrir el el cuadro de diálogo Imprimir**.

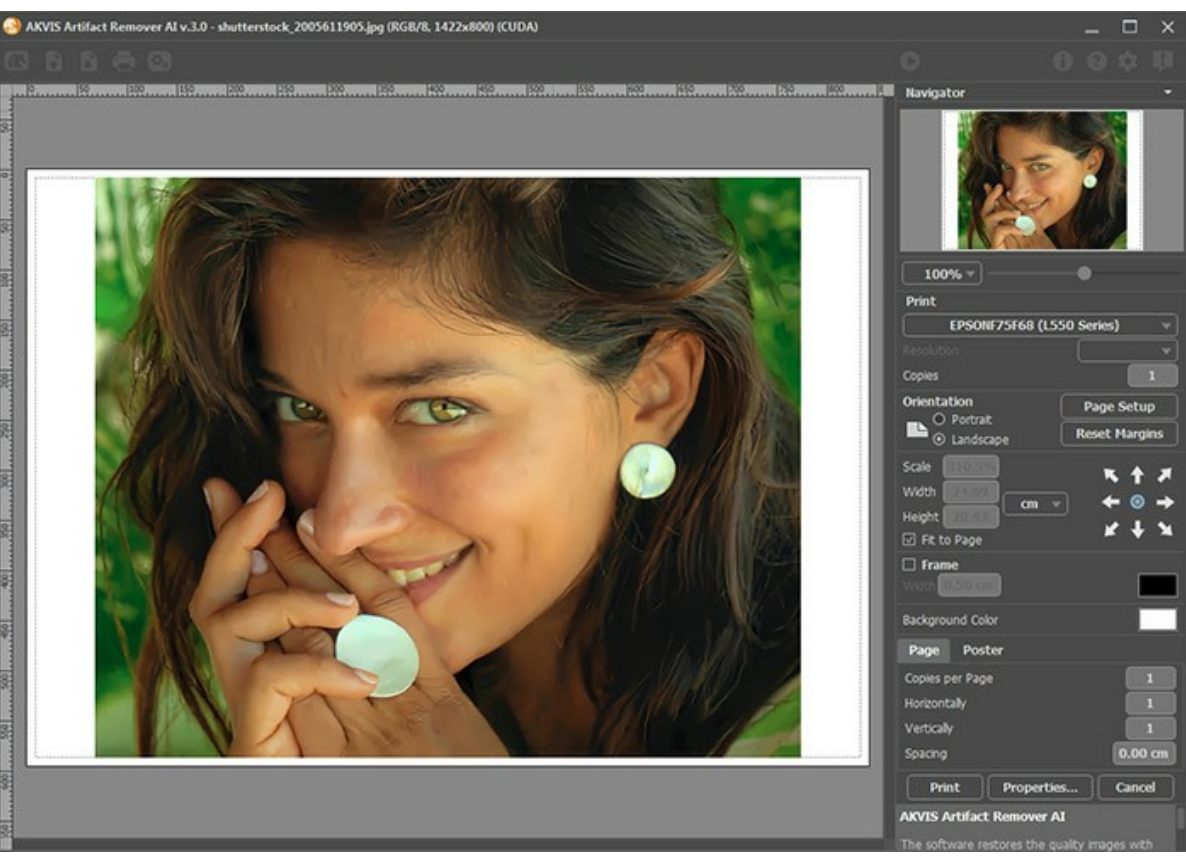

Opciones de impresión en AKVIS Artifact Remover AI

Ajuste los parámetros que aparecen en el Panel de ajustes:

Elija una impresora de la lista de dispositivos disponibles, establezca la resolución deseada, así como el número de copias que desea imprimir.

En el grupo de **Orientación** seleccione la posición de papel: **Retrato** (vertical) o **Paisaje** (horizontal).

Haga clic en el botón **Configurar página** para abrir un cuadro de diálogo para elegir el tamaño del papel y su orientación, así como los márgenes de impresión.

Pulse el botón **Restablecer márgenes** para devolver los márgenes de la página en el tamaño predeterminado.

Cambie el tamaño de la imagen impresa usando los parámetros **Escala**, **Anchura**, **Altura** y la casilla **Ajustar a la página**. Estos parámetros no modifican la imagen en sí, sólo la copia impresa. Es posible cambiar la dimensión de la copia impresa si se especifica la escala de imagen en %. También se puede hacer colocando nuevos valores de ancho y altura en los campos correspondientes.

Para ajustar el tamaño de la imagen al tamaño del papel, seleccione la opción **Ajustar a la página**.

Mueva la imagen en la página con el ratón o alinearla con los botones flechas.

Puede activar **Marco** para la imagen y ajustar su anchura y el color.

Elija el **Color de fondo** haciendo clic en el rectángulo de color.

En la pestaña **Página** puede ajustar la impresión de múltiples copias de la imagen en una sola hoja.

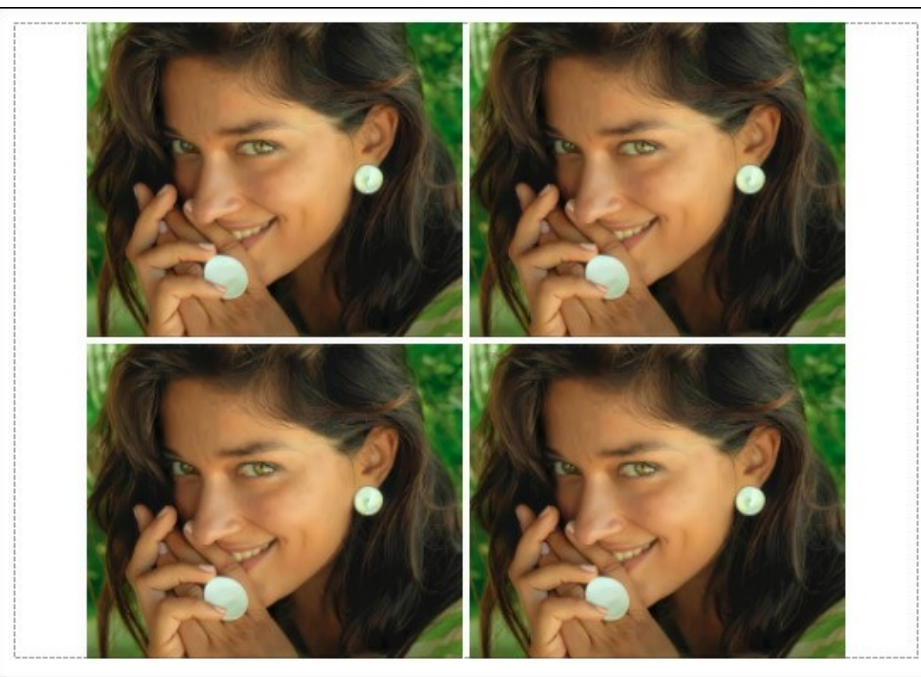

Página

- **Copias por página**. Puede especificar el número de copias de la imagen en una página.
- **Horizontalmente** y **Verticalmente**. Estos parámetros indican el número de filas y columnas de las copias de la  $\ddot{\circ}$ imagen en la página.
- **Espacio**. El parámetro define los márgenes entre las copias de la imagen.

En la pestaña **Poster** es posible ajustar la impresión de la foto en varias páginas para realizar una imagen de gran formato.

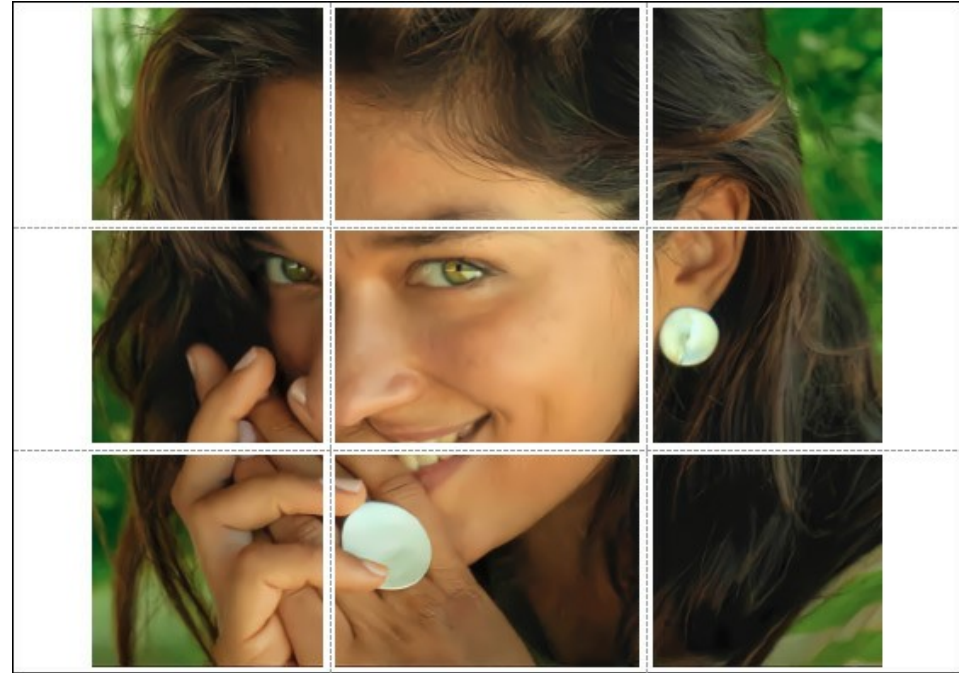

**Poster** 

- **Páginas**. Si la casilla de verificación está activada, puede especificar el número máximo de las páginas en las que la imagen se divide. La escala de la imagen se ajusta a este número de las hojas. Si la casilla está desactivada, el programa automáticamente selecciona el número óptimo de las páginas de acuerdo con el tamaño real de la imagen (escala = 100%).
- **Márgenes para pegamento**. Si la casilla de verificación está activada, se puede ajustar la anchura de los espacios que se utilizan para unir las hojas. Los márgenes se añadirán a la parte derecha y a la parte inferior de cada sección.
- **Líneas de corte**. Active la casilla de verificación para mostrar las marcas de corte en los márgenes.
- **Mostrar números**. Si la casilla de verificación está activada, un número ordinal de cada parte, por una columna y una fila, se imprimirá en los márgenes.

Para imprimir la imagen con los parámetros elegidos pulse el botón **Imprimir**. Para cancelar la impresión haga clic en **Anular**.

Haga clic en el botón **Propiedades...** para abrir un cuadro de diálogo del sistema que le permite acceder a la configuración avanzada y enviar el documento a imprimir.

# <span id="page-28-0"></span>**RECUPERACIÓN DE IMÁGENES CON DIFERENTES TASAS DE COMPRESIÓN**

**[AKVIS Artifact Remover AI](#page-2-0)** restaura imágenes con diferentes tasas de compresión. El programa contiene una red neuronal entrenada para eliminar distorsiones y artefactos JPEG, reducir la pixelación y limpiar los bordes.

El software incluye tres modos de ajuste de imagen dependiendo de la calidad de la foto procesada: **Compresión baja**, **Compresión alta**, **Сompresión alta con ruido** y **Extremo**. Compare los modos y aplique el mejor para su imagen.

Por ejemplo, procesemos la misma imagen guardada en formato JPEG con diferente calidad.

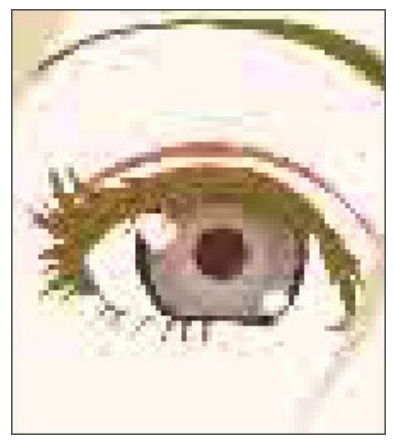

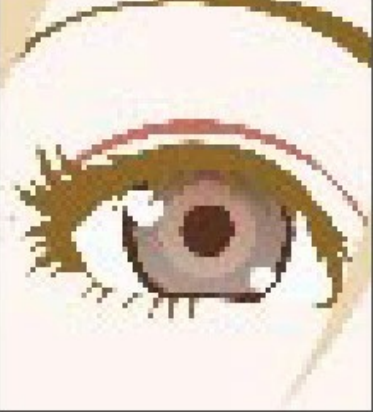

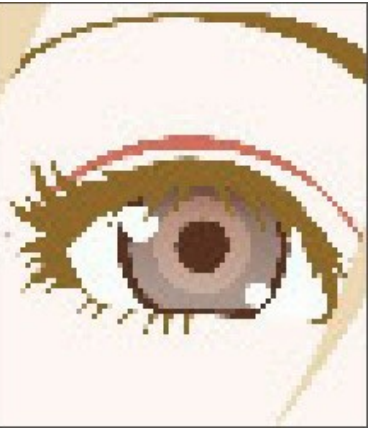

1. Calidad baja 2. Calidad media 3. Calidad alta

#### Abra una imagen de baja calidad (alta compresión) en **AKVIS Artifact Remover AI**.

Seleccione el modo **Compresión baja**. El resultado del procesamiento se mostrará en la ventana de vista previa. Es obvio que el primer modo no es muy bien para esta imagen.

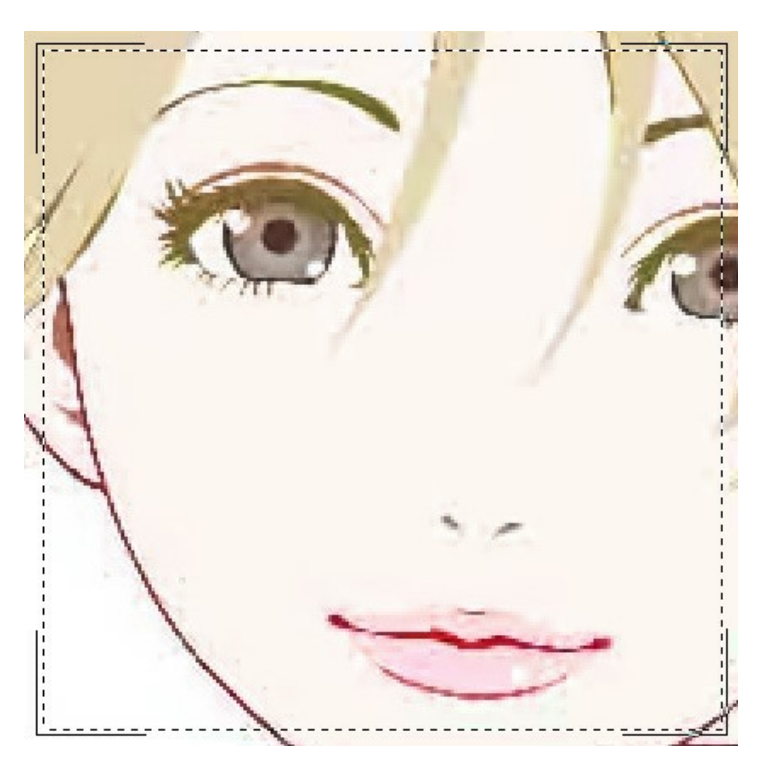

Cambie al modo **Compresión alta**. El resultado del procesamiento se ve mucho mejor.

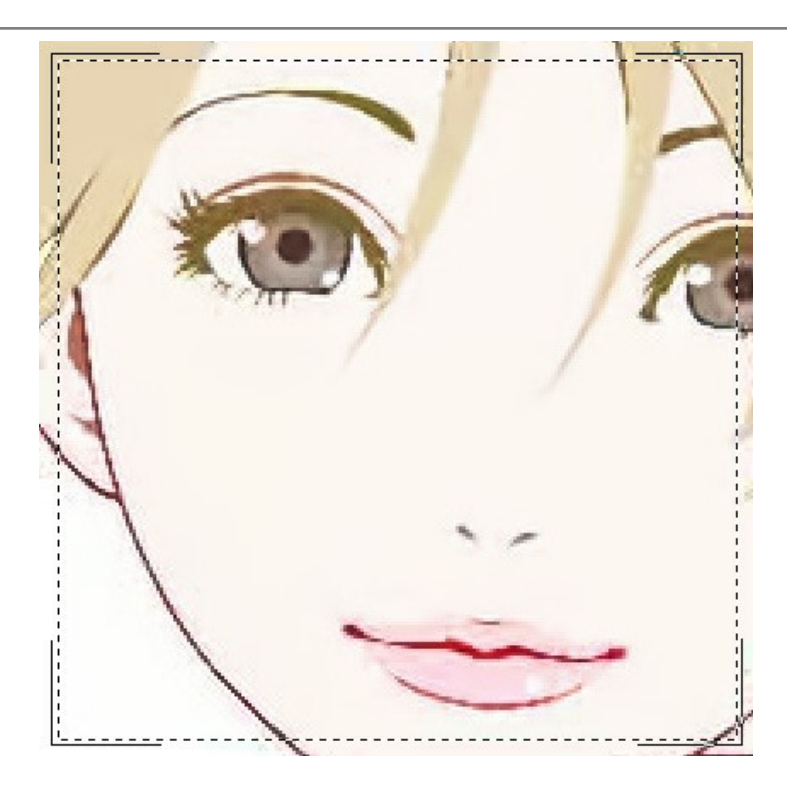

Si hay ruido en la imagen original, puede seleccionar el modo **Compresión alta con ruido**. Sin embargo, recuerde que junto con el ruido el programa puede eliminar detalles de la imagen o cambiar los colores en algunas áreas.

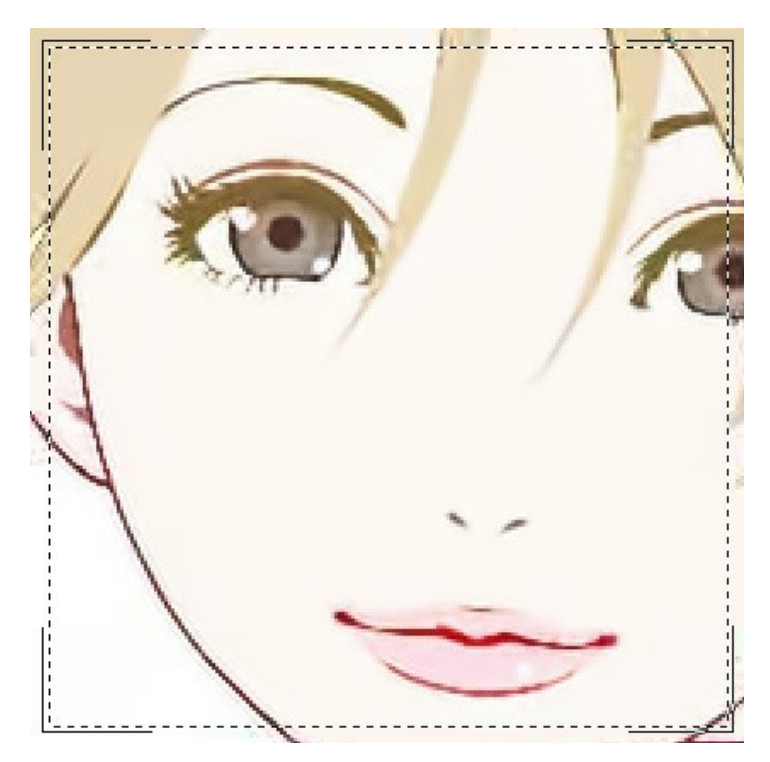

Abra una imagen de calidad media.

Seleccione el modo **Compresión baja**. La ventana de vista previa muestra el resultado del procesamiento que se ve muy bien.

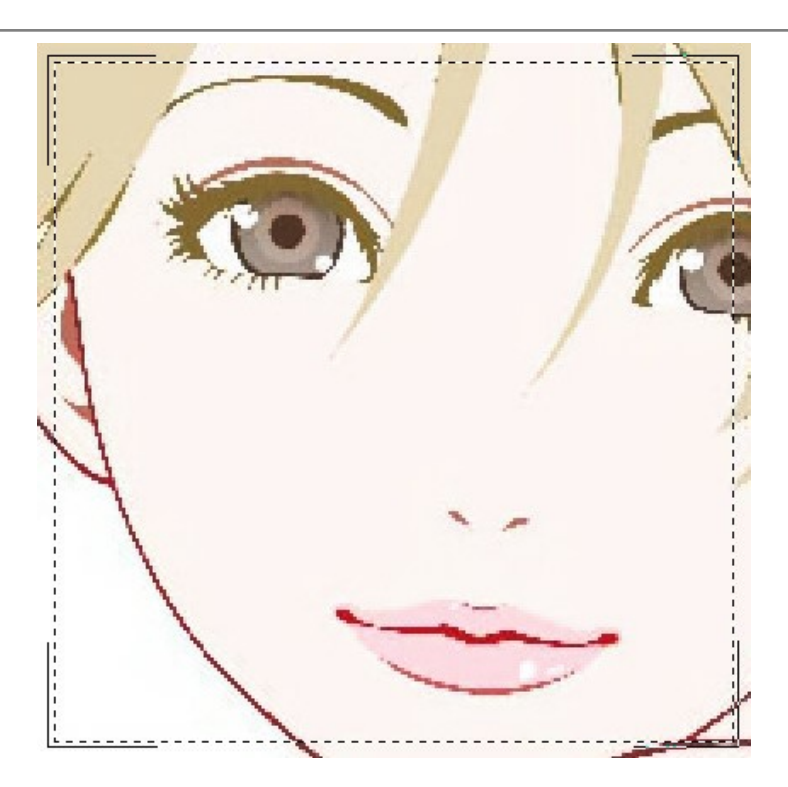

Cambie al modo **Compresión alta**, que también produce un resultado aceptable.

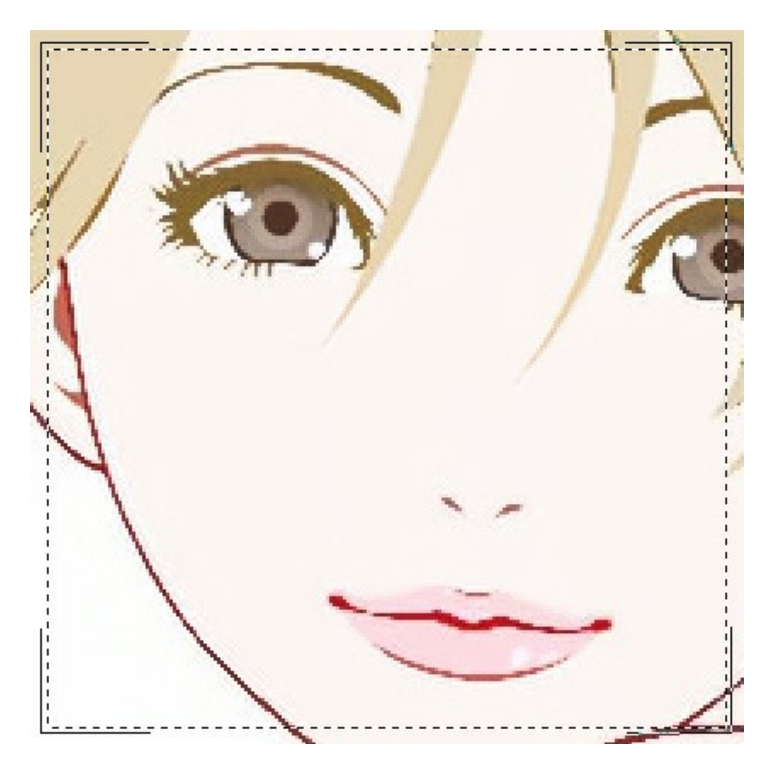

Abra la imagen de alta calidad (guardada con Compresión baja). Seleccione el modo **Compresión baja**. iEl resultado es fantástico!

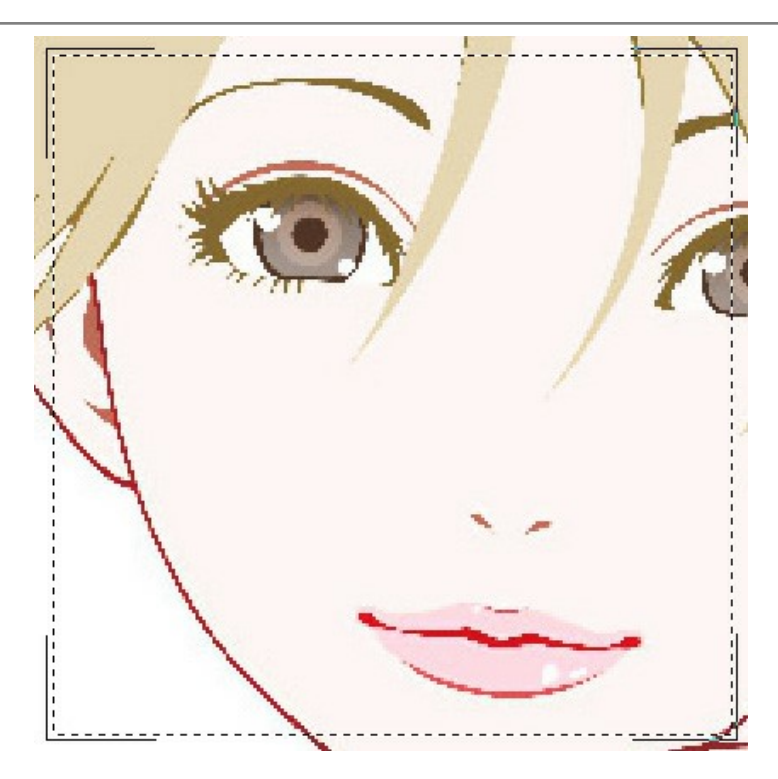

Cambie al modo **Compresión alta**. En la imagen con la calidad por encima del medio, este modo no da un resultado tan bueno.

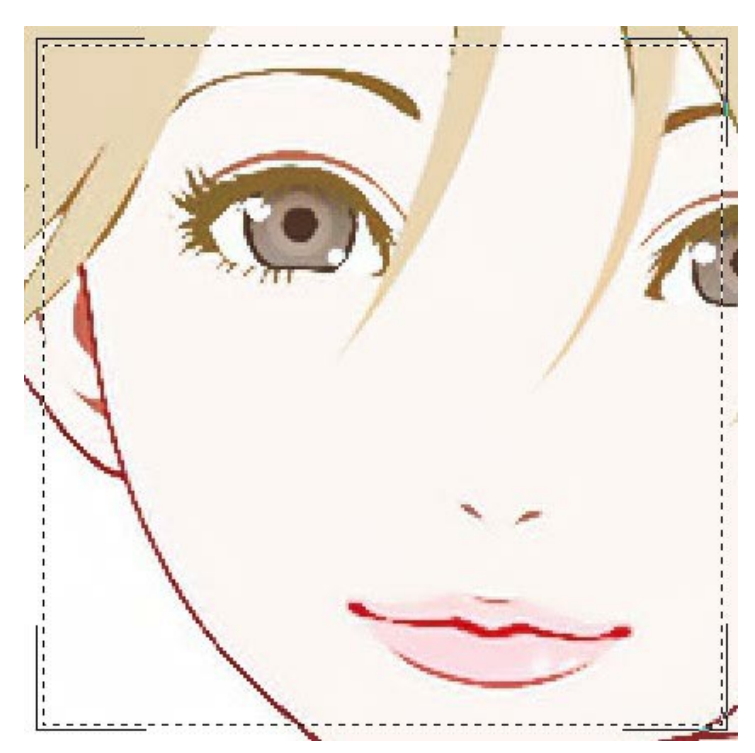

Si ninguno de los modos anteriores tuvo éxito, puede cambiar al modo **Extremo** diseñado para casos muy difíciles. Eliminará los artefactos de compresión y el ruido, pero también suavizará los detalles finos, las texturas y los gradientes débiles. Es bastante bueno para obras de arte y dibujos.

Elija la imagen altamente comprimida y pruebe el modo **Extremo**

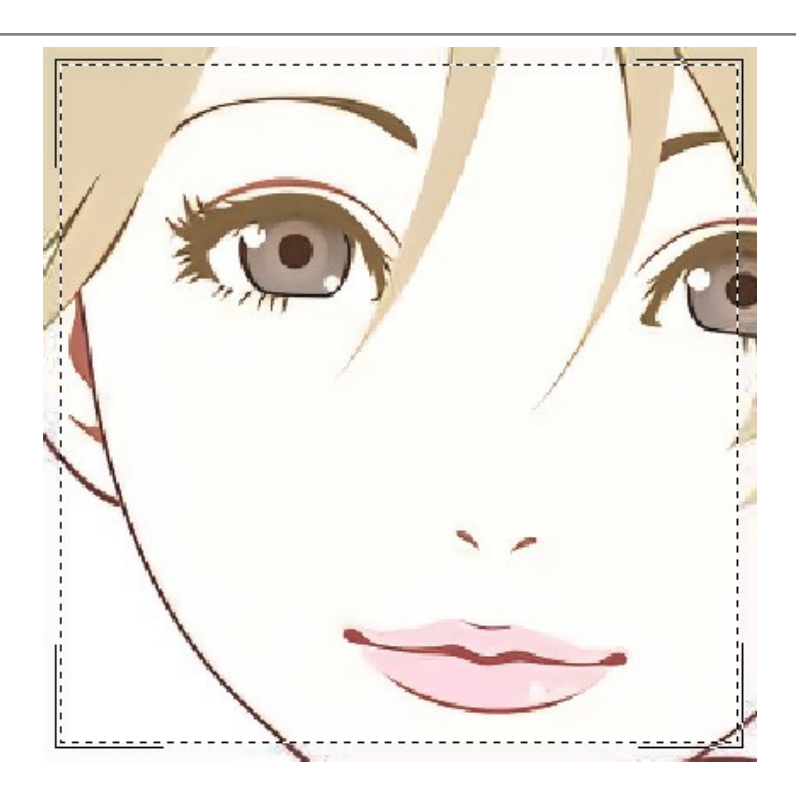

Si no conoce la calidad de la imagen, puede elegir el modo "a ojo" o intentar procesarlo en cada modo y elegir el mejor resultado.

Después del procesamiento, si la imagen no parece suficientemente nítida, utilice el parámetro **Nitidez** para restaurar la nitidez de los bordes. Sin embargo, con valores más altos, puede recuperar ruidos y artefactos innecesarios.

Haga clic en para procesar la imagen completa. Luego puede guardar el resultado en un disco, imprimirlo o publicarlo en una red social.

#### <span id="page-33-0"></span>**PROGRAMAS DE AKVIS**

#### **[AKVIS AirBrush — Técnica de la aerografía en sus fotos](https://akvis.com/es/airbrush/index.php?utm_source=help)**

**AKVIS AirBrush** es un software que permite imitar el efecto de aerografía, una técnica artística de la pintura. El software transforma una foto en una obra de arte creando elegantes diseños de aerografia. [Más…](https://akvis.com/es/airbrush/index.php?utm_source=help)

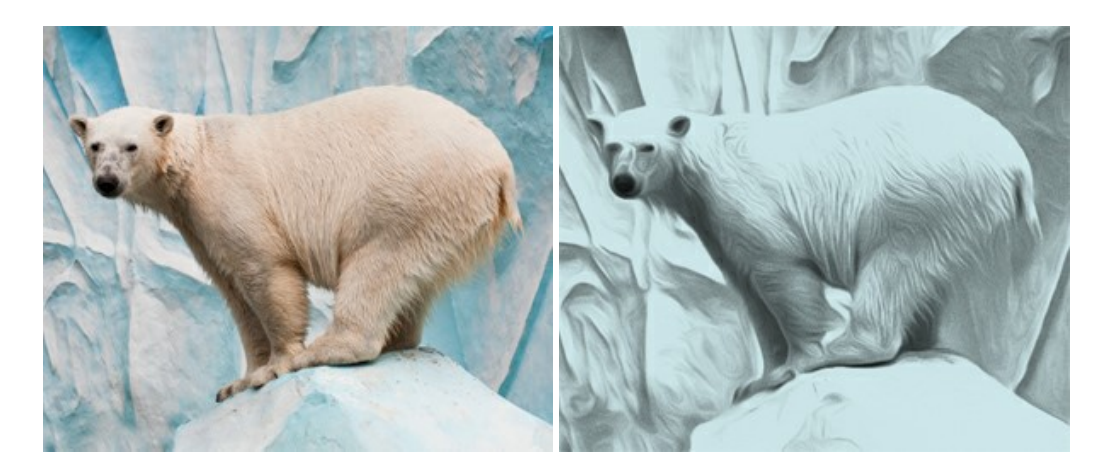

#### **[AKVIS Artifact Remover AI — Restauración de imágenes comprimidas en JPEG](https://akvis.com/es/artifact-remover/index.php?utm_source=help)**

**AKVIS Artifact Remover AI** utiliza algoritmos de inteligencia artificial para eliminar los artefactos de compresión JPEG y restaurar la calidad original de las imágenes comprimidas. El programa proporciona 4 modos de ajuste de imagen, cada modo de procesamiento tiene una red neuronal única desarrollada especialmente para una ocasión particular. El programa está disponible en versiones gratuita (Free) y comercial (Business). Para uso comercial necesita la licencia Business. [Más…](https://akvis.com/es/artifact-remover/index.php?utm_source=help)

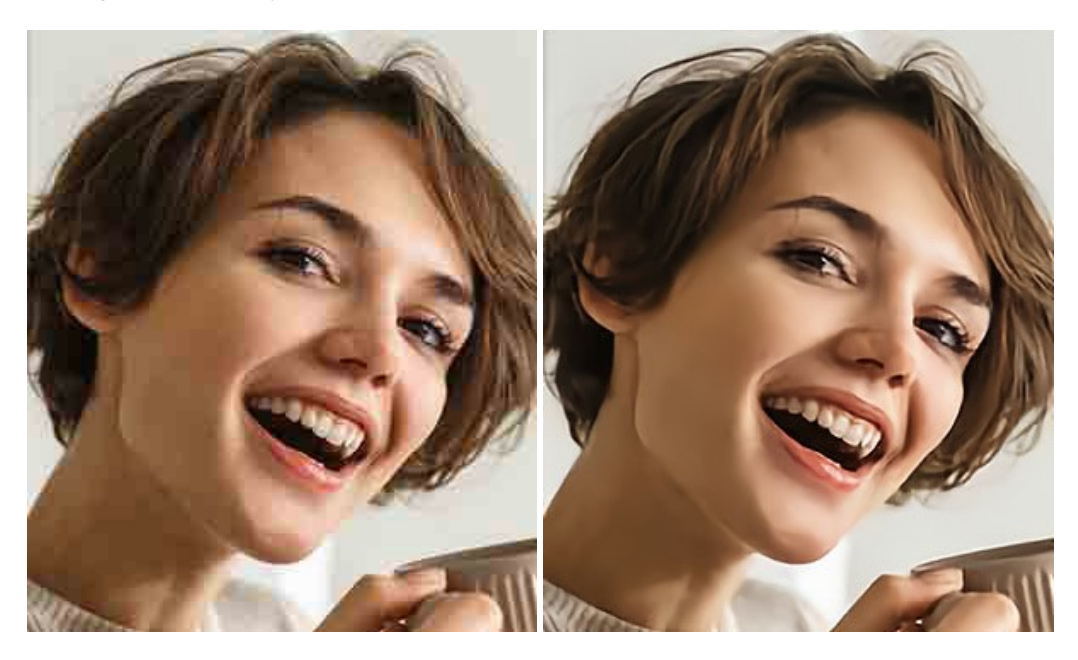

#### **[AKVIS ArtSuite — Efectos y marcos para decorar fotos](https://akvis.com/es/artsuite/index.php?utm_source=help)**

**AKVIS ArtSuite** es una colección de efectos para decorar fotos. El software ofrece una gran variedad de marcos para fotos así como también permite la posibilidad de crear marcos diferentes de las plantillas existentes. [Más…](https://akvis.com/es/artsuite/index.php?utm_source=help)

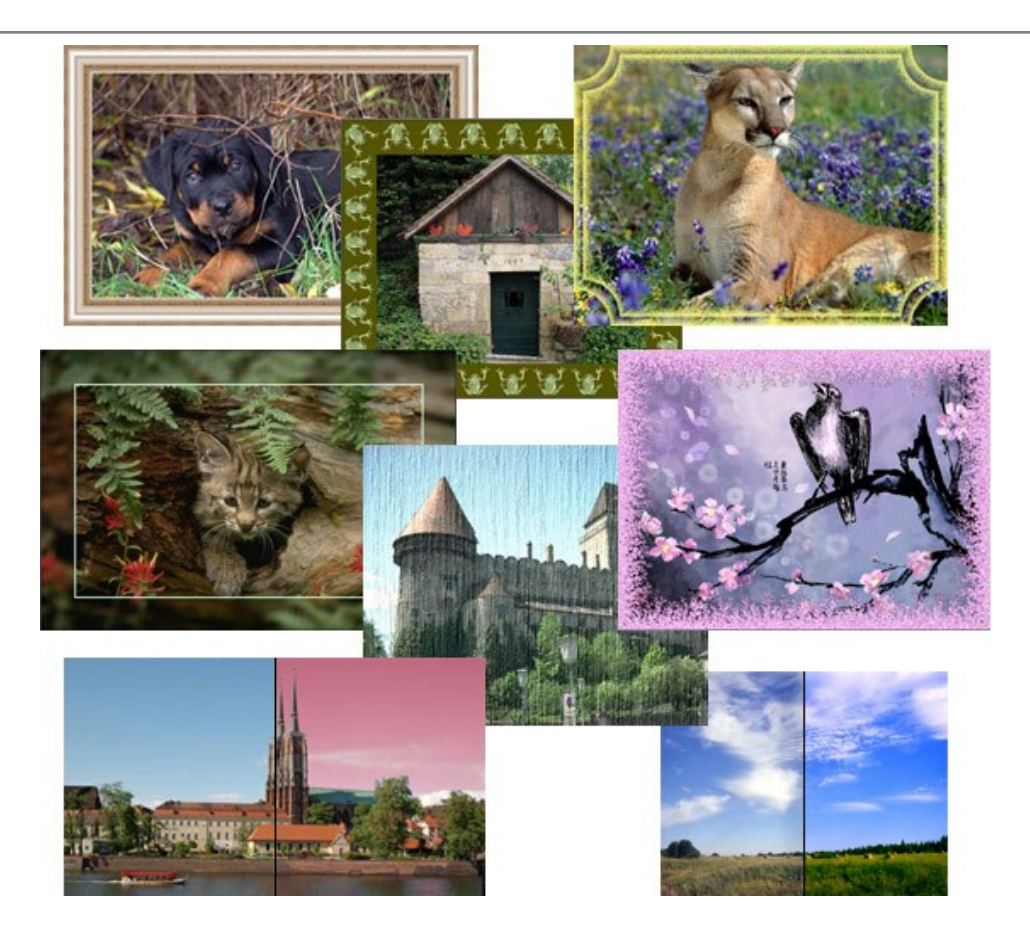

# **[AKVIS ArtWork — Colección completa de técnicas de pintura](https://akvis.com/es/artwork/index.php?utm_source=help)**

**AKVIS ArtWork** imita varias técnicas de pintura. El programa ofrece las técnica de pintura: *Óleo*, *Acuarela*, *Gouache*, *Cómics*, *Pluma y tinta*, *Linograbado*, *Estarcido*, *Pastel* y *Puntillismo*. ¡Convierta sus fotos en obras de arte! [Más…](https://akvis.com/es/artwork/index.php?utm_source=help)

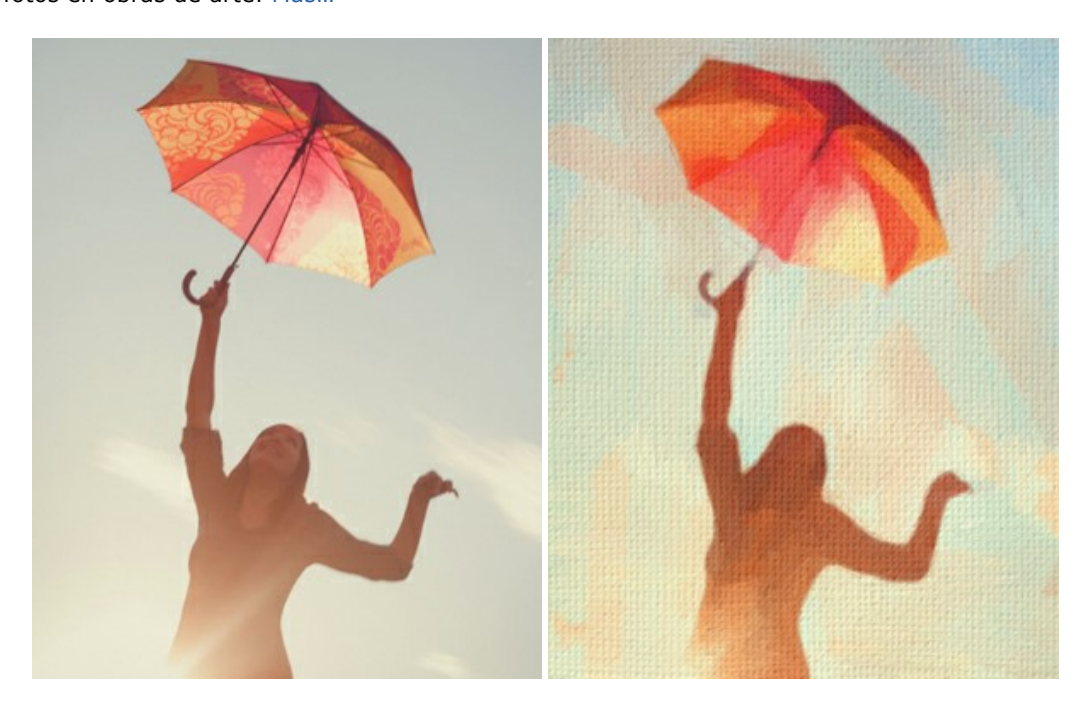

#### **[AKVIS Chameleon — Montaje fotográfico](https://akvis.com/es/chameleon/index.php?utm_source=help)**

**AKVIS Chameleon** es un programa para creación de montajes fotográficos con ajuste automático de objetos insertados a la gama de colores de la imagen de destino. El programa ajusta el objeto insertado de modo que el objeto armoniza con el fondo de la imagen. [Más…](https://akvis.com/es/chameleon/index.php?utm_source=help)

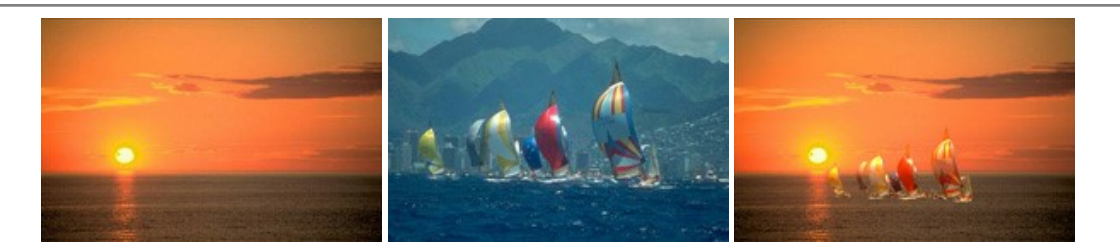

# **[AKVIS Charcoal — Dibujos al carboncillo y tiza](https://akvis.com/es/charcoal/index.php?utm_source=help)**

**AKVIS Charcoal** es una herramienta artística para la conversión de fotos en dibujos al carboncillo y tiza. Usando el programa puede crear dibujos en blanco y negro de aspecto profesional y también lograr efectos artísticos excepcionales, tales como sanguina. [Más…](https://akvis.com/es/charcoal/index.php?utm_source=help)

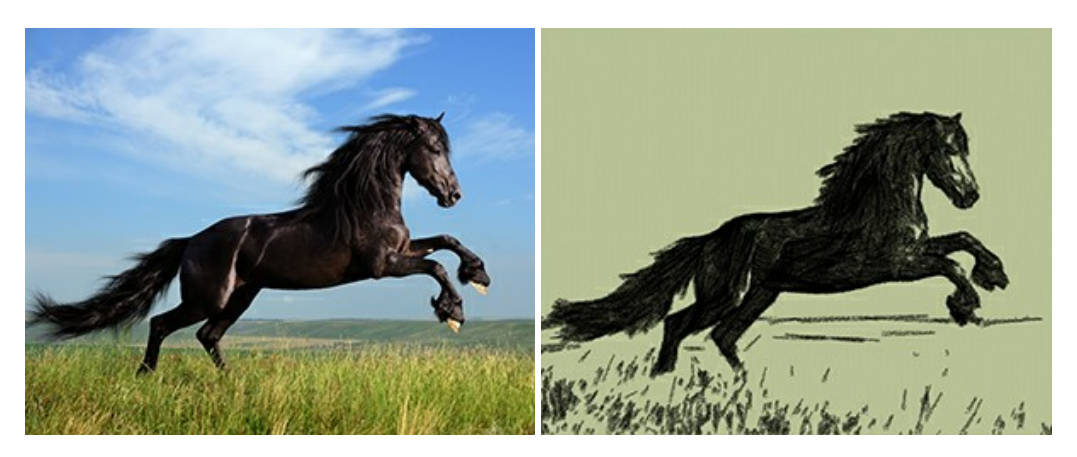

# **[AKVIS Coloriage — Añada colores a fotos en blanco y negro](https://akvis.com/es/coloriage/index.php?utm_source=help)**

**AKVIS Coloriage** permite manejar los colores de una imagen: añadir colores a fotos en blanco y negro y sustituir colores en fotos de color. Indique los colores deseados con el movimiento de lápiz; y el programa realizará el resto del trabajo coloreando los objetos. [Más…](https://akvis.com/es/coloriage/index.php?utm_source=help)

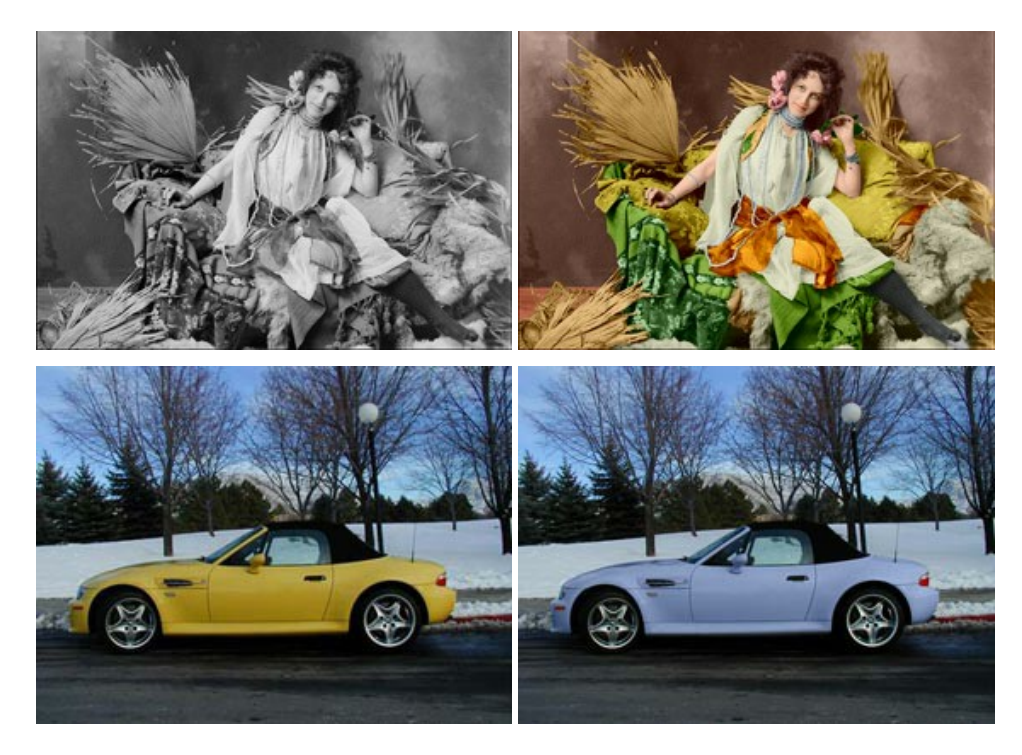

# **[AKVIS Decorator — Aplique nueva textura y color](https://akvis.com/es/decorator/index.php?utm_source=help)**

**AKVIS Decorator** le permite a usted cambiar la superficie de un objeto de modo muy realista. El programa aplica una textura o un color, preservando el volumen de un objeto, sus dobleces y pliegues. El nuevo patrón se ve absolutamente natural y le hace ver la cosas de modo diferente. [Más…](https://akvis.com/es/decorator/index.php?utm_source=help)

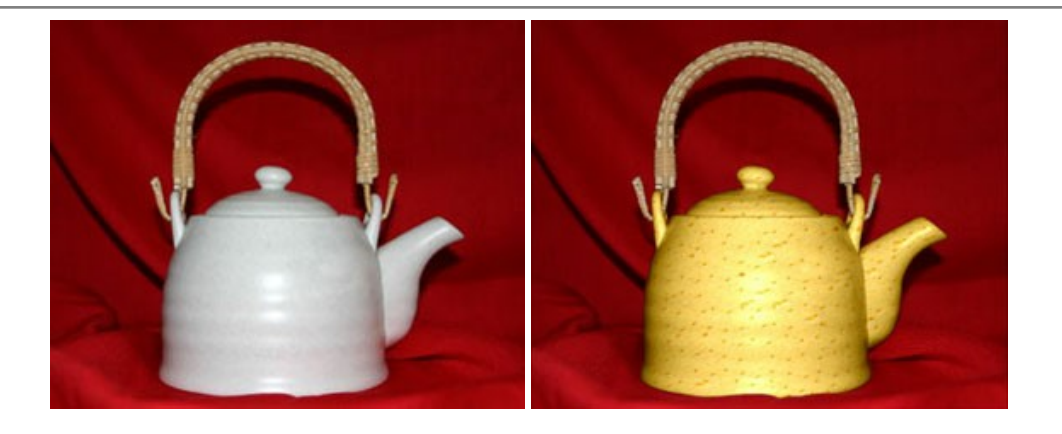

#### **[AKVIS Draw — Efecto de dibujo a lápiz hecho a mano](https://akvis.com/es/draw/index.php?utm_source=help)**

**AKVIS Draw** permite convertir fotografías a dibujos a lápiz, creando obras de arte. El programa reproduce creativamente los trazos imitando la visión de un artista. ¡Haga que sus trabajos parezcan realizados a mano! Más...

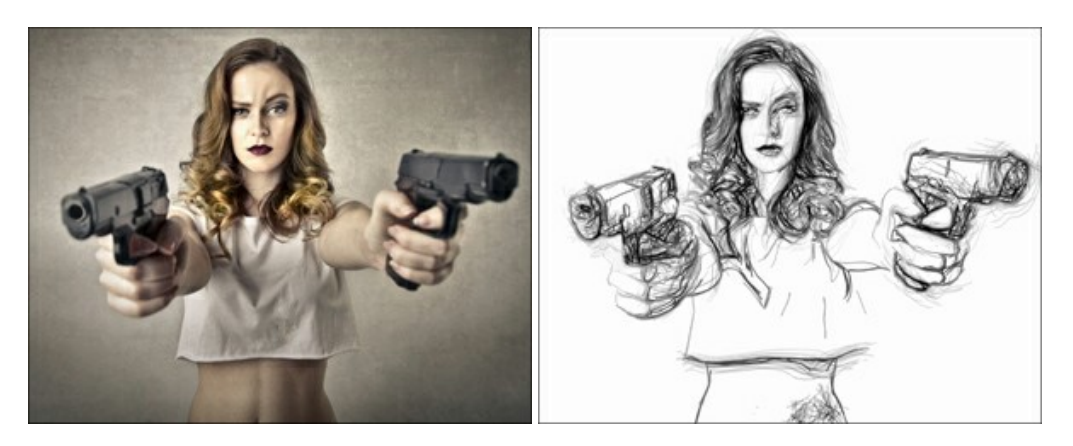

#### **[AKVIS Enhancer — Corrección de fotos y revelación de detalles](https://akvis.com/es/enhancer/index.php?utm_source=help)**

**AKVIS Enhancer** destaca los detalles intensificando la transición de colores. El programa refuerza la diferencia entre los pixeles adyacentes que tienen graduaciones de color diferentes y de esa manera permite realzar no solamente los detalles en la sombra, sino también los detalles en las áreas sobreexpuestas y de tonos medios. El software funciona en tres modos: *Realzar detalles*, *Preimpresión* y *Corrección de tonos*. [Más…](https://akvis.com/es/enhancer/index.php?utm_source=help)

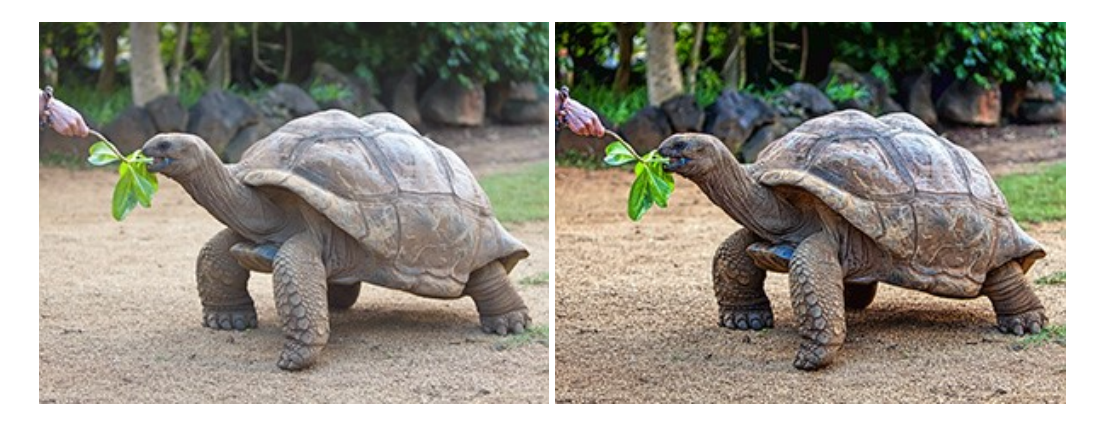

# **[AKVIS Explosion — Efectos fabulosos de explosión y destrucción](https://akvis.com/es/explosion/index.php?utm_source=help)**

**AKVIS Explosion** ofrece efectos creativos de destrucción y de explosión de partículas para las fotos. Destruye objetos y aplica partículas de polvo y arena a una imagen. ¡Con este software, puede crear imágenes llamativas en solo unos minutos! [Más…](https://akvis.com/es/explosion/index.php?utm_source=help)

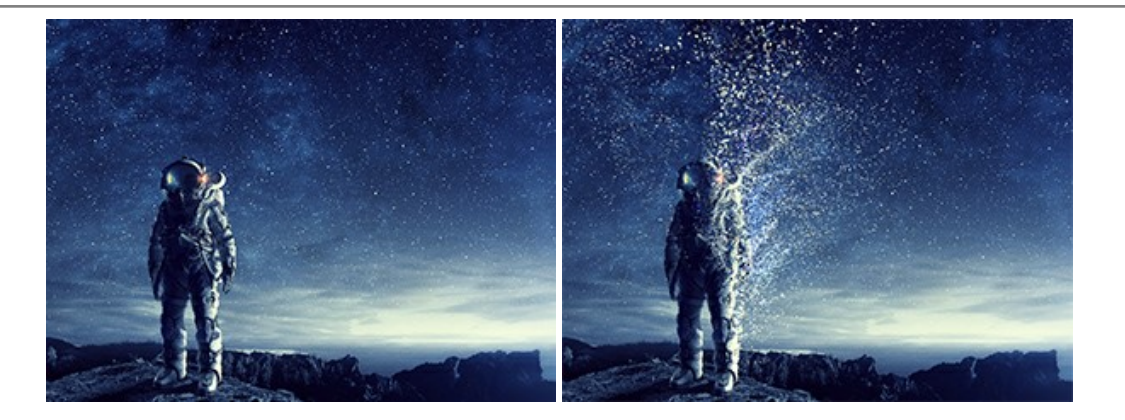

#### **[AKVIS Frames — Decore sus fotos con marcos](https://akvis.com/es/frames/index.php?utm_source=help)**

**AKVIS Frames** es un software gratuito de edición de fotos, diseñado para trabajar con los [paquetes de marcos de AKVIS](c:/es/frame-packs/index.php)

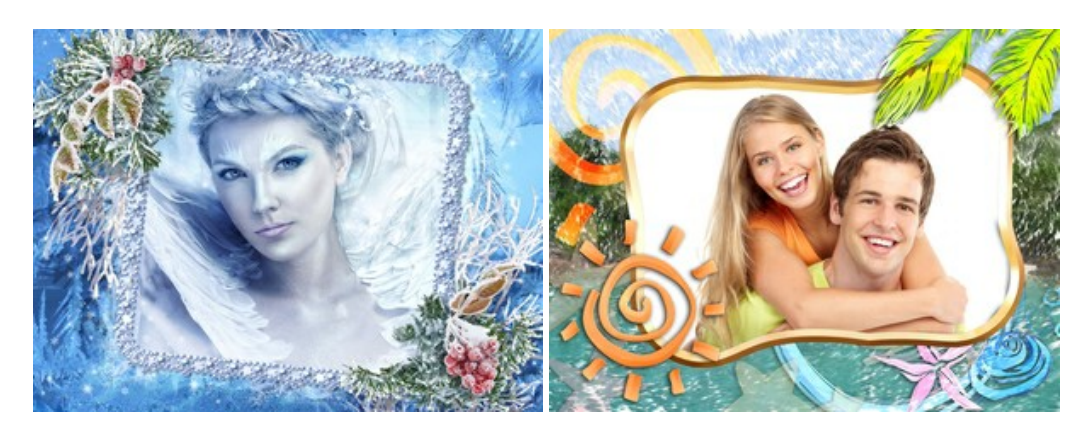

#### **[AKVIS HDRFactory — Imágenes HDR: ¡Más brillante que la realidad!](https://akvis.com/es/hdrfactory/index.php?utm_source=help)**

**AKVIS HDRFactory** permite crear imágenes HDR de una serie de fotos tomadas con diferentes ajustes de exposición. También el programa imita el efecto HDR en una sola foto. Es posible utilizar el programa para la corrección de fotografías. [Más…](https://akvis.com/es/hdrfactory/index.php?utm_source=help)

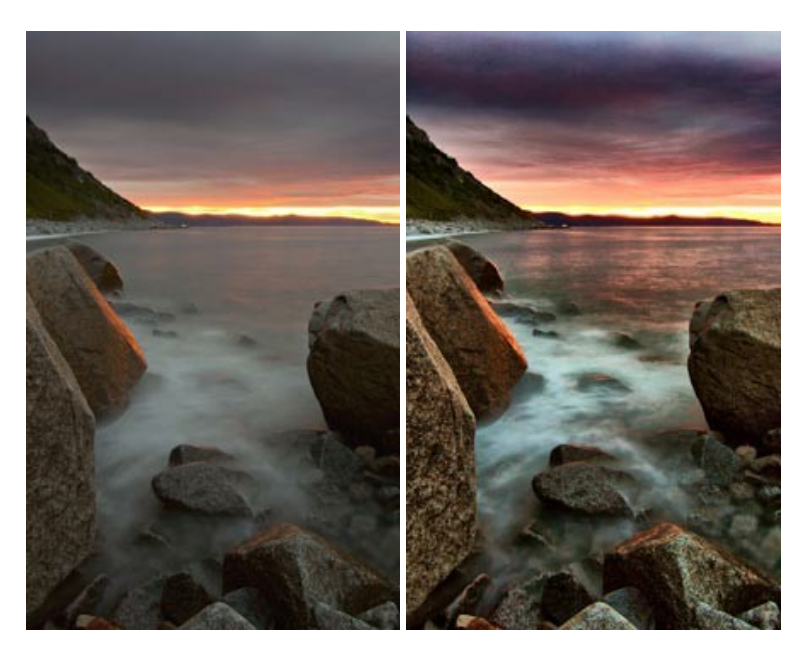

# **[AKVIS Inspire AI — Estilización artística de imágenes](https://akvis.com/es/inspire/index.php?utm_source=help)**

**AKVIS Inspire AI** estiliza imágenes con el uso de varias muestras de pintura. El programa basado en inteligencia artificial aplica el esquema de color y el estilo de una obra de arte seleccionada a una foto creando una nueva obra maestra. El software incluye una galería de estilos artísticos y permite cargar una muestra personalizada. iImite los estilos de artistas de fama mundial! [Más…](https://akvis.com/es/inspire/index.php?utm_source=help)

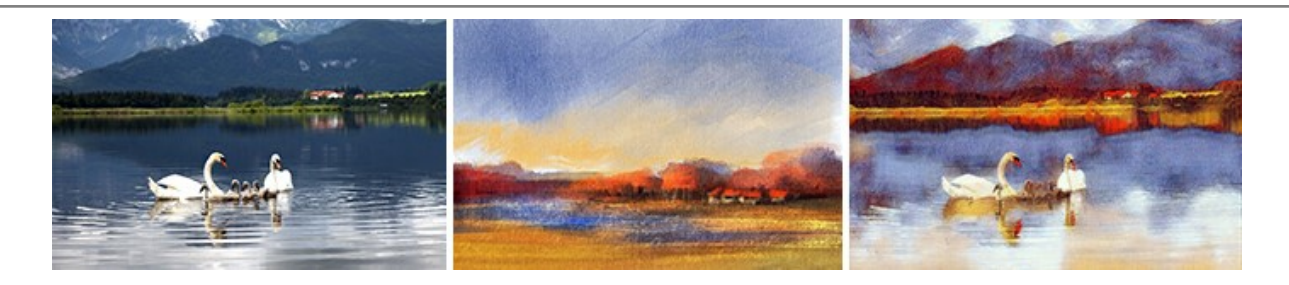

#### **[AKVIS LightShop — Efectos de luz y estrellas](https://akvis.com/es/lightshop/index.php?utm_source=help)**

**AKVIS LightShop** le permite crear una infinidad de efectos de luz de manera rápida y vistosa. Para su comodidad, el programa ofrece una diversidad de efectos listos para utilizar. ¡Añade un poco de magia a sus imágenes! Más...

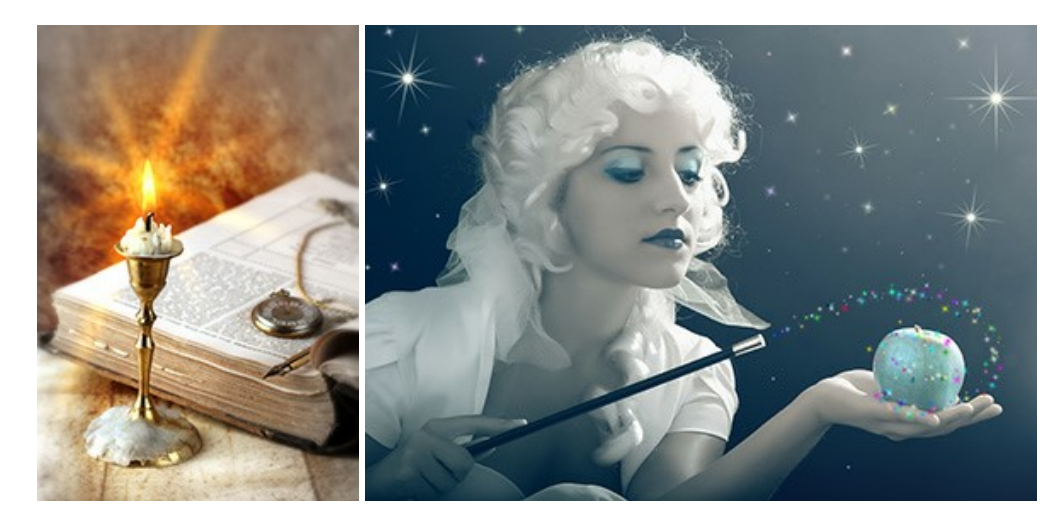

#### **[AKVIS Magnifier AI — Ampliar imágenes y mejorar la calidad](https://akvis.com/es/magnifier/index.php?utm_source=help)**

**AKVIS Magnifier AI** permite aumentar el tamaño de las fotos y mejorar la calidad y apariencia de las imágenes. Con el uso de algoritmos basados en redes neuronales Magnifier AI mejora las imágenes a una resolución súper alta, hasta un 800 %, y produce impresiones del tamaño de una pared. ¡Mejore la resolución de las imágenes, cree imágenes claras y detalladas con una calidad perfecta! [Más…](https://akvis.com/es/magnifier/index.php?utm_source=help)

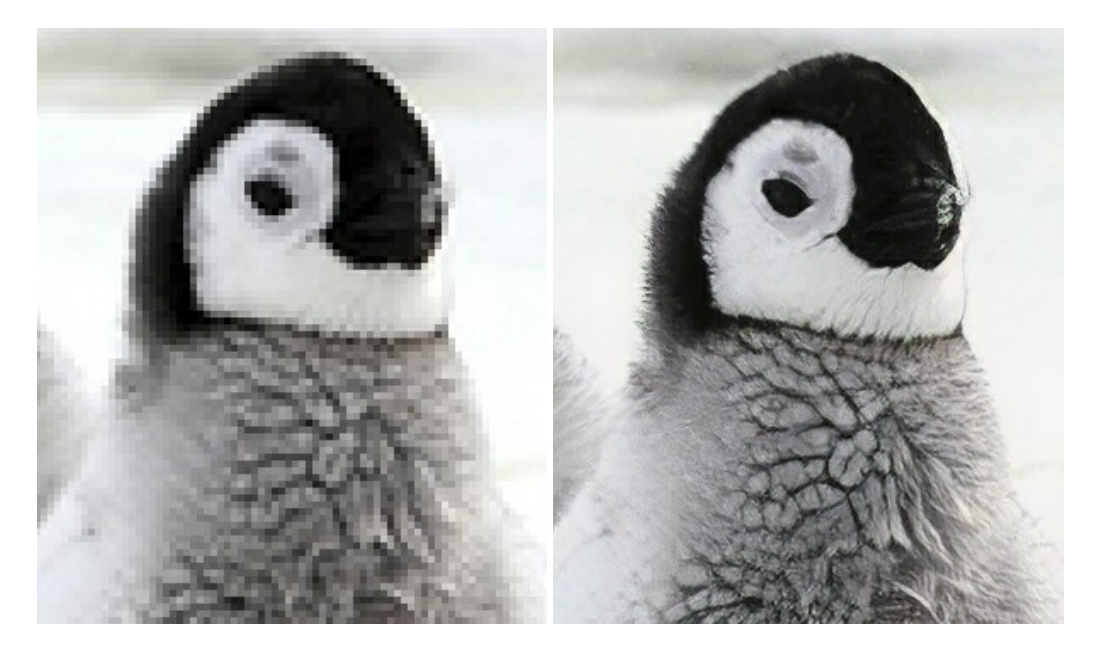

# **[AKVIS MakeUp — Retoque de retratos fotográficos](https://akvis.com/es/makeup/index.php?utm_source=help)**

**AKVIS MakeUp** mejora retratos y añade un toque de glamour a sus fotos, dándoles un aspecto profesional. El software suaviza automáticamente los pequeños defectos de la piel, haciéndola radiante, bella, pura, como se puede ver en las imágenes artísticas. Es increíble como la buena tez puede rejuvenecer y refrescar un vistazo! [Más…](https://akvis.com/es/makeup/index.php?utm_source=help)

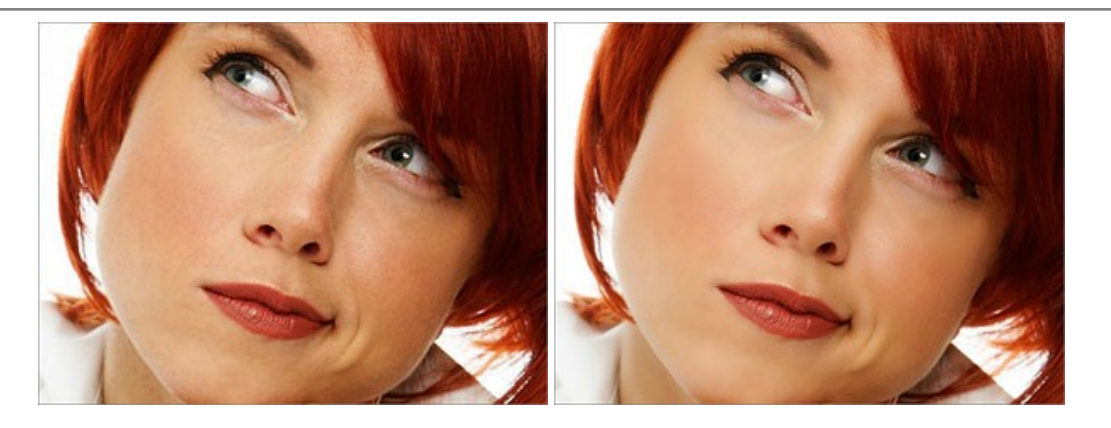

# **[AKVIS NatureArt — Fenómenos naturales en sus fotos](https://akvis.com/es/natureart/index.php?utm_source=help)**

**AKVIS NatureArt** es una excelente herramienta para imitar la belleza de los fenómenos naturales en sus fotos digitales. El programa incluye una variedad de efectos: [Lluvia](https://akvis.com/es/natureart-tutorial/effects/rain.php?utm_source=help)

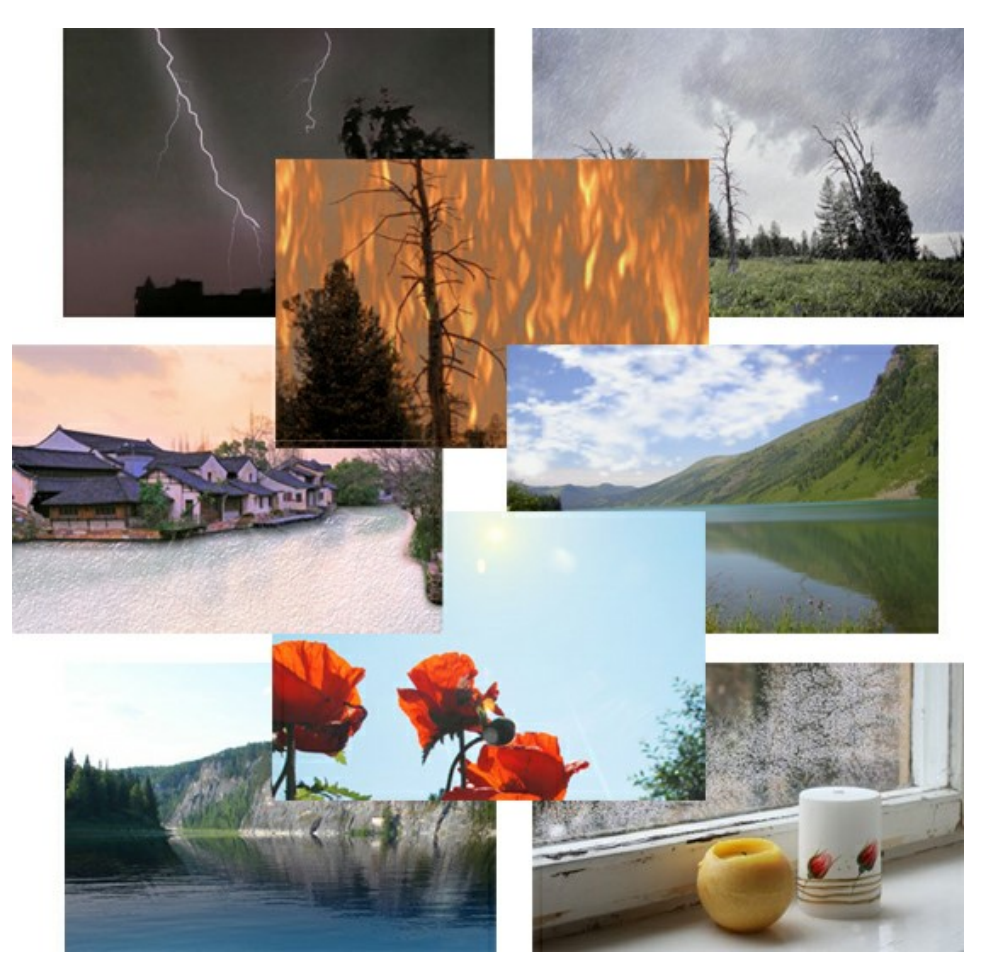

# **[AKVIS Neon — Dibujos brillantes a partir de fotos](https://akvis.com/es/neon/index.php?utm_source=help)**

**AKVIS Neon** permite crear efectos increíbles de líneas brillantes de luz. El software transforma una foto en un dibujo de neón que parece hecho con tinta luminiscente. [Más…](https://akvis.com/es/neon/index.php?utm_source=help)

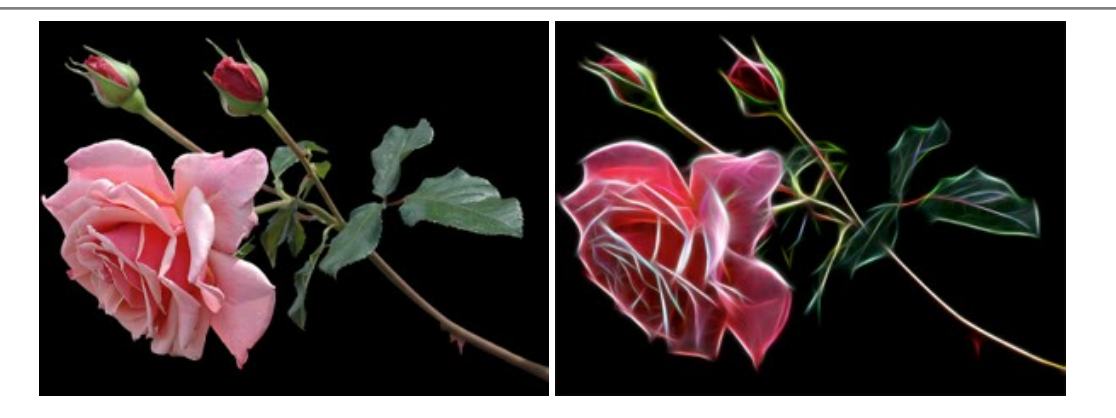

# **[AKVIS Noise Buster AI — Reducción de ruido digital](https://akvis.com/es/noise-buster/index.php?utm_source=help)**

**AKVIS Noise Buster AI** es un programa de reducción de ruido en imágenes digitales y escaneadas. El programa reduce diferentes tipos de ruído (de luminosidad y de color) sin dañar otros aspectos de la fotografía. El software incluye tecnologías de inteligencia artificial y ajustes para refinación manual. [Más…](https://akvis.com/es/noise-buster/index.php?utm_source=help)

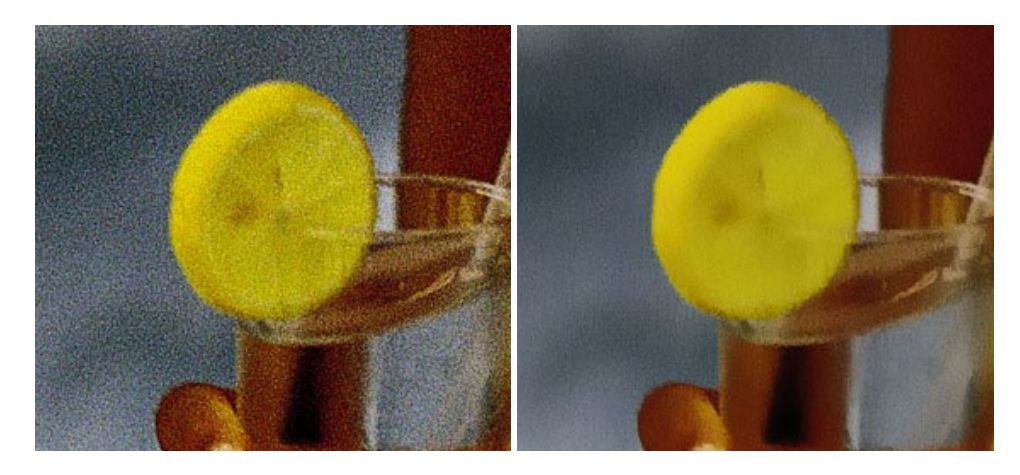

#### **[AKVIS OilPaint — Efecto de pintura al óleo](https://akvis.com/es/oilpaint/index.php?utm_source=help)**

**AKVIS OilPaint** convierte fotografias en pinturas al óleo. La misteriosa producción de una pintura sucede justo frente a los ojos. El algoritmo único reproduce de manera auténtica la técnica del pincel real. ¡Con este programa usted se puede volver un pintor! [Más…](https://akvis.com/es/oilpaint/index.php?utm_source=help)

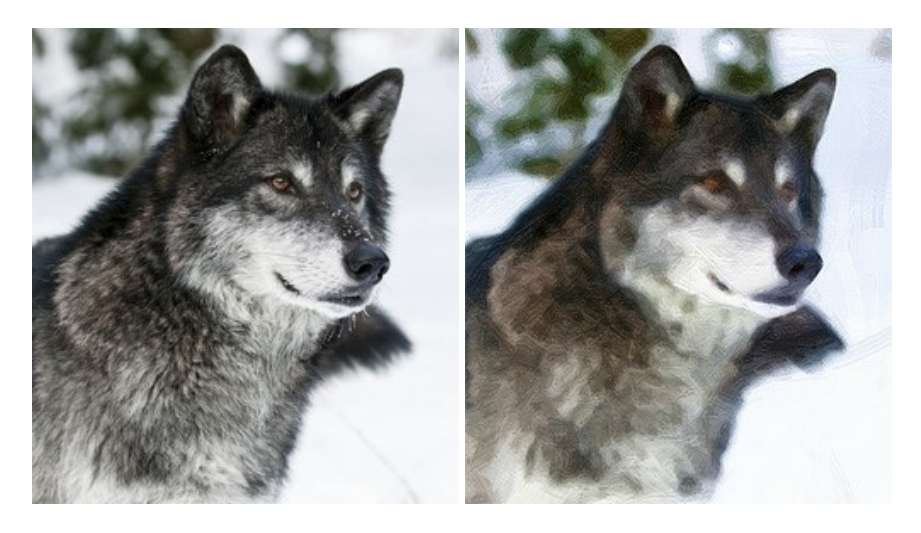

#### **[AKVIS Pastel — Pintura al pastel de una foto](https://akvis.com/es/pastel/index.php?utm_source=help)**

**AKVIS Pastel** convierte su fotografía en una obra de arte, imitando una de las técnicas artísticas más populares - el arte del pastel. Es una poderosa herramienta para dar rienda suelta a su creatividad. [Más…](https://akvis.com/es/pastel/index.php?utm_source=help)

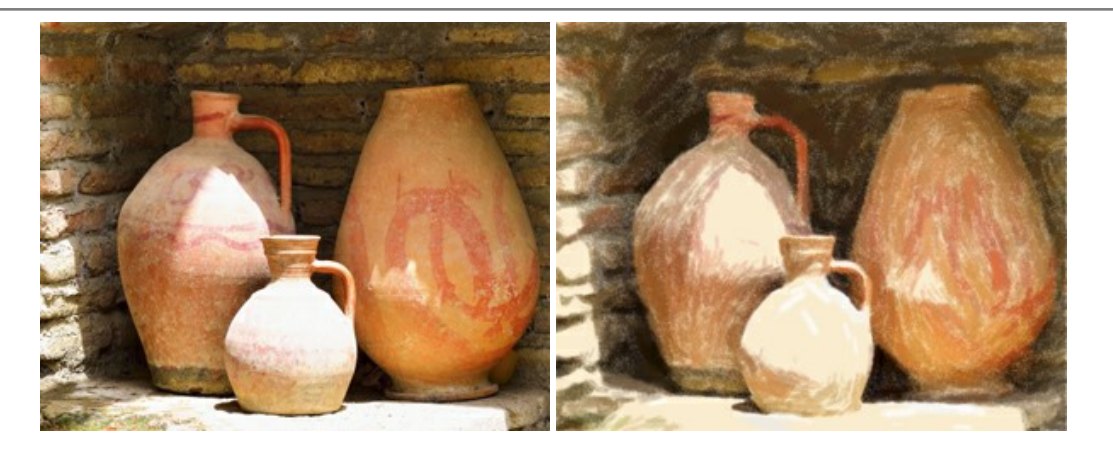

#### **[AKVIS Points — Efecto de puntillismo en sus fotos](https://akvis.com/es/points/index.php?utm_source=help)**

**AKVIS Points** le permite transformar sus fotos en pinturas utilizando uno de los más emocionantes técnicas pictóricas - el puntillismo. Con el software puede crear fácilmente magníficas obras de arte de una manera puntillista. ¡Entre en el mundo de los colores brillantes! [Más…](https://akvis.com/es/points/index.php?utm_source=help)

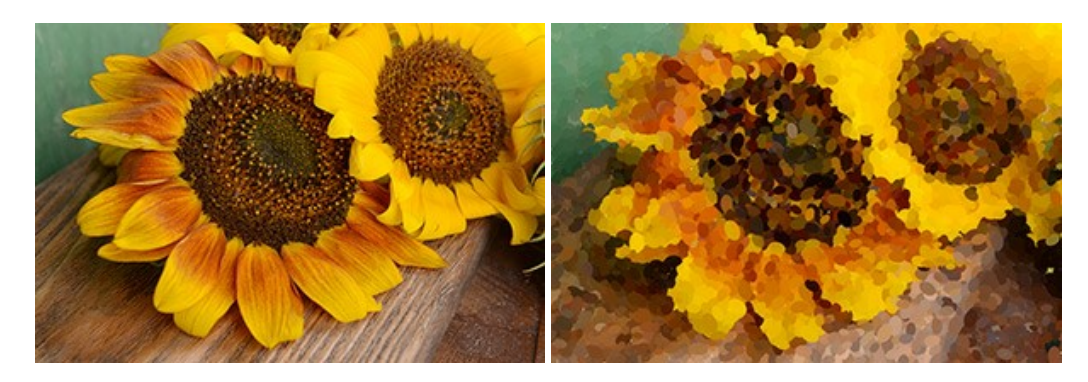

# **[AKVIS Refocus AI — Efectos de enfoque y desenfoque](https://akvis.com/es/refocus/index.php?utm_source=help)**

**AKVIS Refocus AI** mejora la nitidez de imágenes borrosas. Puede mejorar la nitidez de toda la imagen o enfocar sólo algunos elementos de la imagen. También puede añadir efectos de desenfoque a las fotografías. El software funciona en cinco modos: *Enfoque AI*, *Miniatura* (*Tilt-Shift*) y *Desenfoque de diafragma*. [Más…](https://akvis.com/es/refocus/index.php?utm_source=help)

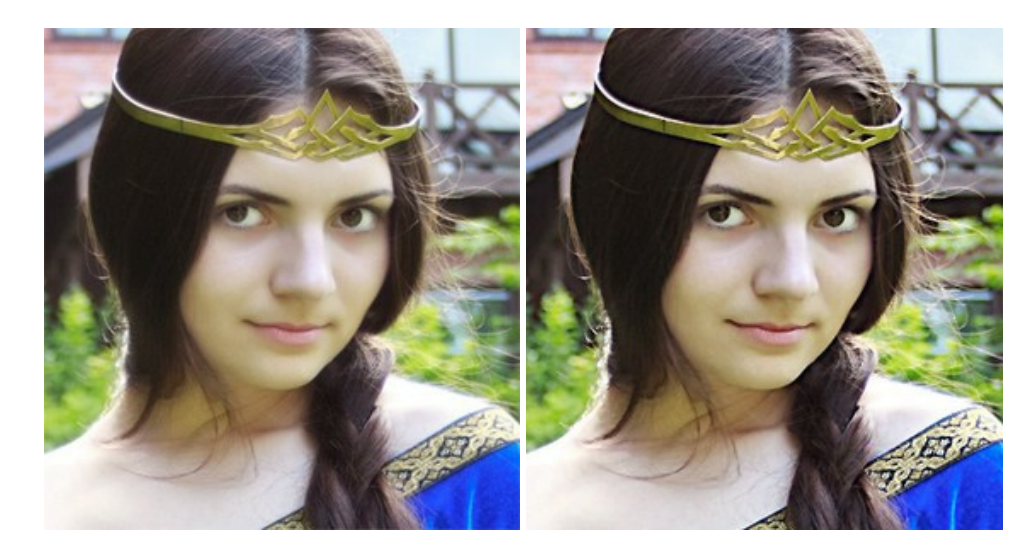

#### **[AKVIS Retoucher — Restauración de imágenes](https://akvis.com/es/retoucher/index.php?utm_source=help)**

**AKVIS Retoucher** es un programa para retoque fotográfico y restauración de imágenes. Permite automáticamente quitar defectos como motas de polvo, raspaduras y otros. También es posible eliminar con el programa marcas de fecha o pequeños detalles irrelevantes y objetos aún más grandes. [Más…](https://akvis.com/es/retoucher/index.php?utm_source=help)

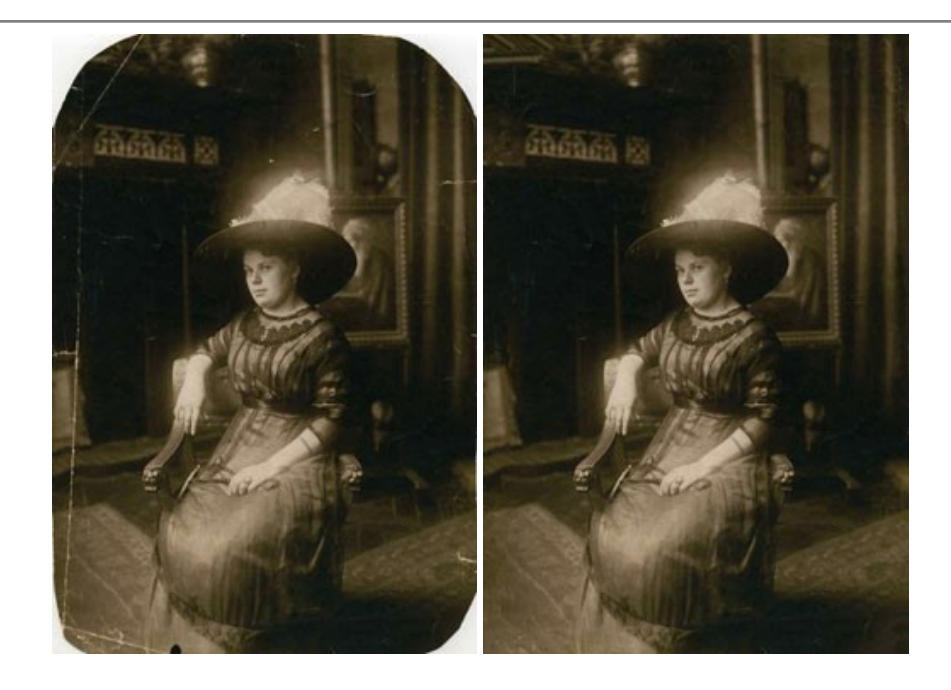

# **[AKVIS Sketch — Conversión de fotos en dibujos a lápiz](https://akvis.com/es/sketch/index.php?utm_source=help)**

**AKVIS Sketch** transforma fotografías en dibujos a lápiz o acuarela. El programa permite crear dibujos en color o en blanco y negro, imita la técnica del grafito y el lápiz de color. El programa ofrece los estilos de conversión de foto a dibujo siguientes: *Clásico*, *Artístico*, *Maestro* y *Multiestilo*. Cada estilo tiene una serie de presets. ¡AKVIS Sketch le permite sentirse como un verdadero artista! [Más…](https://akvis.com/es/sketch/index.php?utm_source=help)

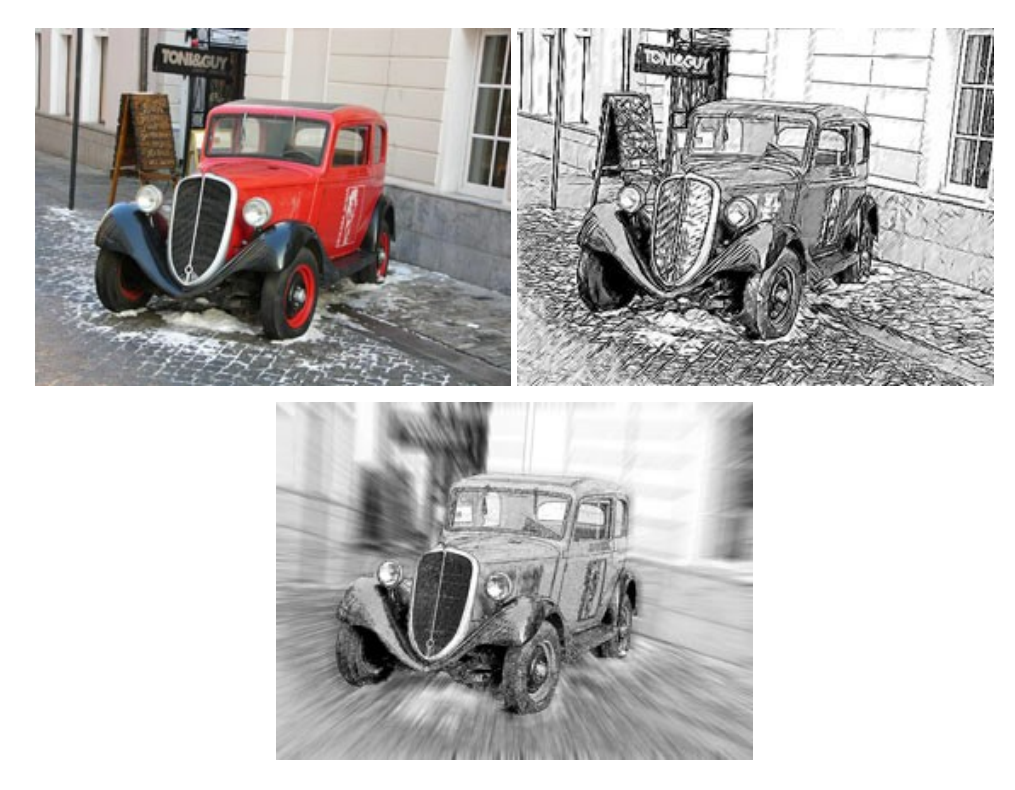

# **[AKVIS SmartMask — Selección y extracción de objetos en un clic](https://akvis.com/es/smartmask/index.php?utm_source=help)**

**AKVIS SmartMask** permite seleccionar objetos complicados en unos segundos sin tener que trazar su contorno. El software selecciona objetos y elimina fondos en un clic. Dedicará menos tiempo a la selección de objetos y más a la creatividad. [Más…](https://akvis.com/es/smartmask/index.php?utm_source=help)

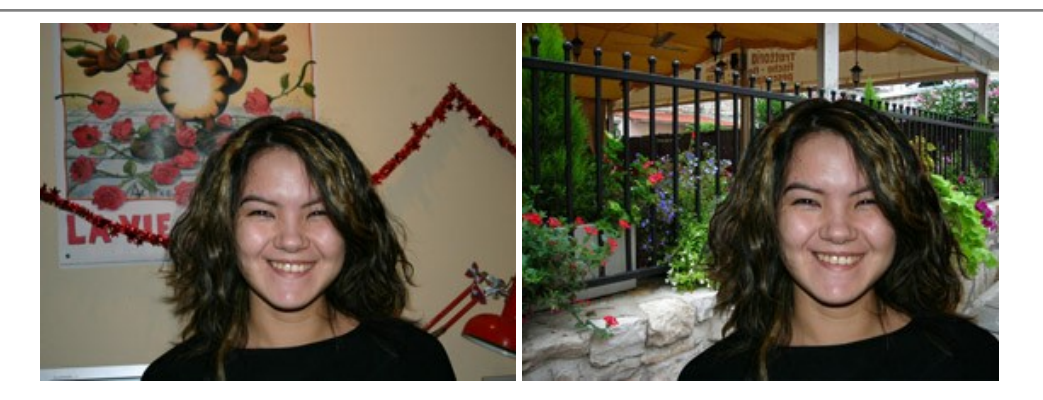

#### **[AKVIS Watercolor — Efecto acuarela para sus fotos](https://akvis.com/es/watercolor/index.php?utm_source=help)**

**AKVIS Watercolor** fácilmente hace que su foto parezca a una pintura de acuarela brillante y emocionante. El programa incluye dos estilos de conversión de foto a pintura: *Acuarela clásica* y *Acuarela de contorno*. Cada uno tiene una amplia gama de presets listos para usar. El software convierte imágenes ordinarias en obras de arte de acuarela. [Más…](https://akvis.com/es/watercolor/index.php?utm_source=help)

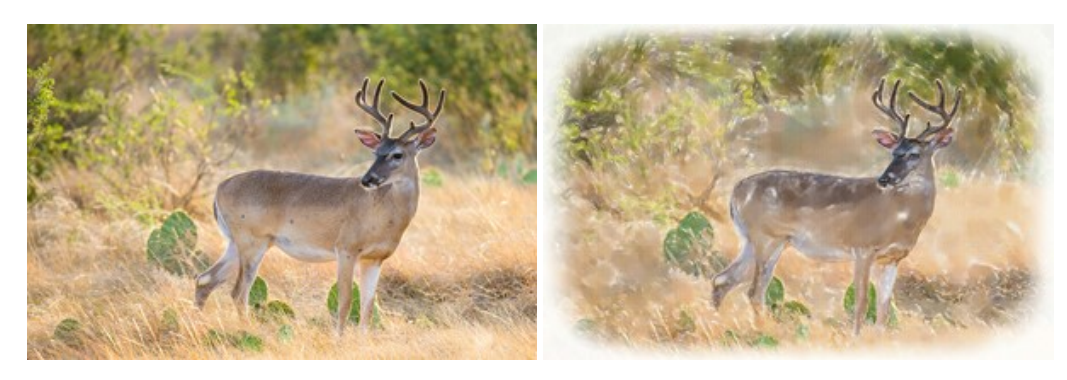